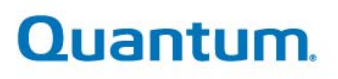

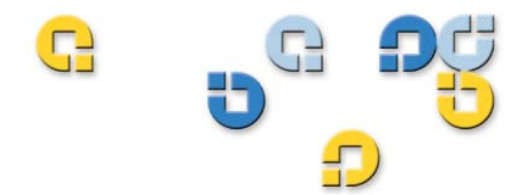

**Configuration & Deployment** 

**Configuration & Deployment** 

Quantum esXpress 3.6<br>VMware Based Backup and Recovery

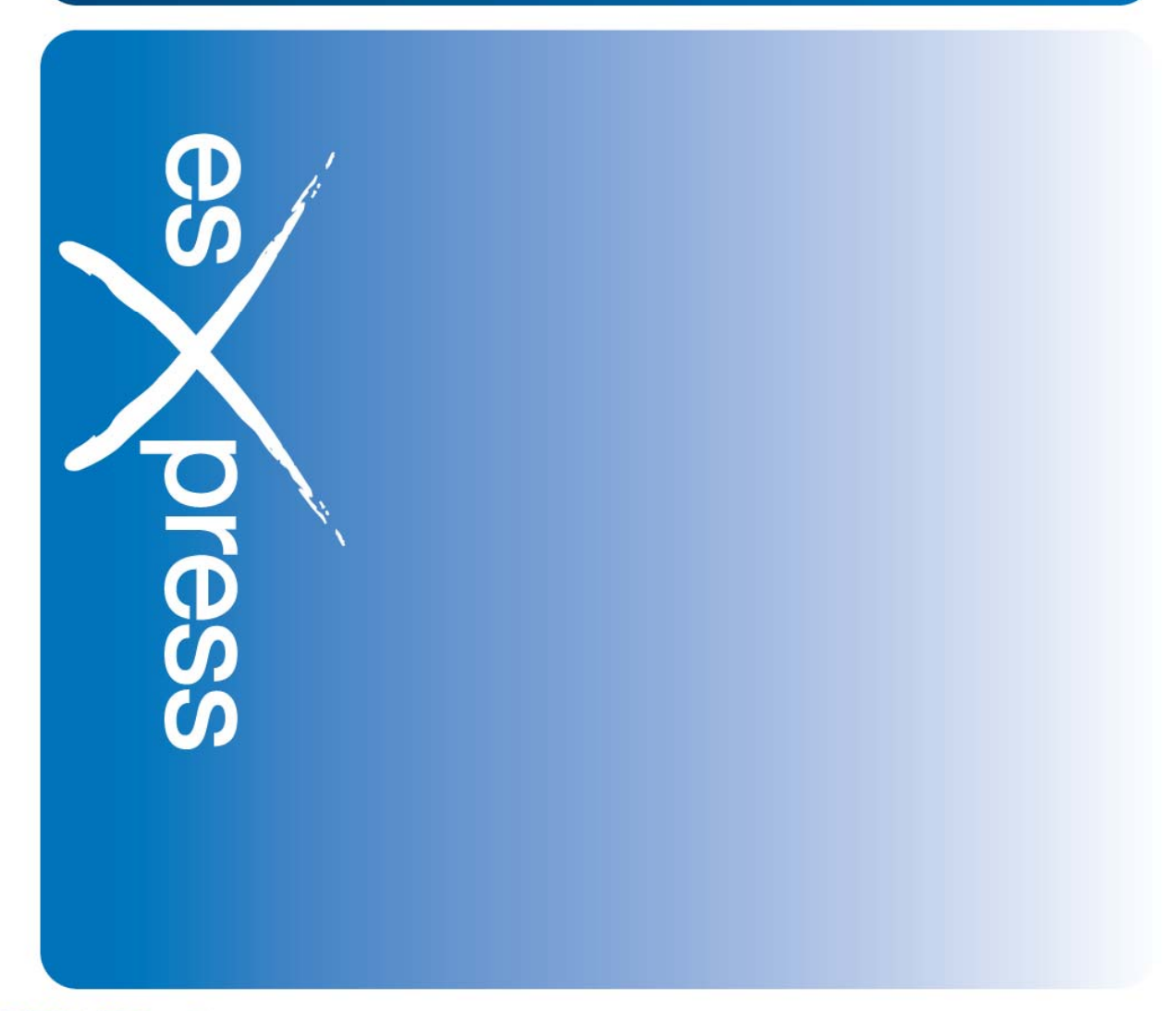

6-66737-02 Rev B

### Legal Notices

**Quantum esXpress™ Configuration and Deployment Guide, 6-66737-02 Rev B February 2010, Made in USA. Quantum Corporation provides this publication "as is" without warranty of any kind, either express or implied, including but not limited to the implied warranties of merchantability or fitness for a particular purpose. Quantum Corporation may revise this publication from time to time without notice.** 

#### **COPYRIGHT STATEMENT**

**Copyright 2010 by Quantum Corporation. All rights reserved.** 

**Your right to copy this manual is limited by copyright law. Making copies or adaptations without prior written authorization of Quantum Corporation is prohibited by law and constitutes a punishable violation of the law. TRADEMARK STATEMENT** 

**Quantum, the Quantum logo and StorNext are registered trademarks of Quantum Corporation and its affiliates. DXi is a trademark of Quantum Corporation. esXpress is a trademark of PHD Virtual Technologies, Inc. All other trademarks are the property of their respective owners.** 

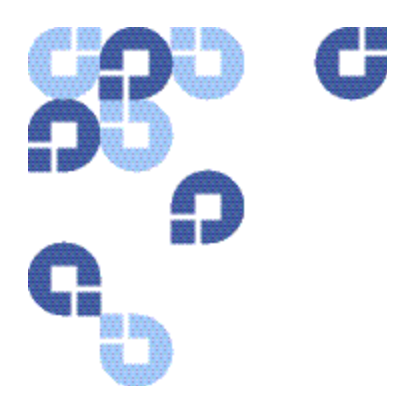

# **Table of Contents**

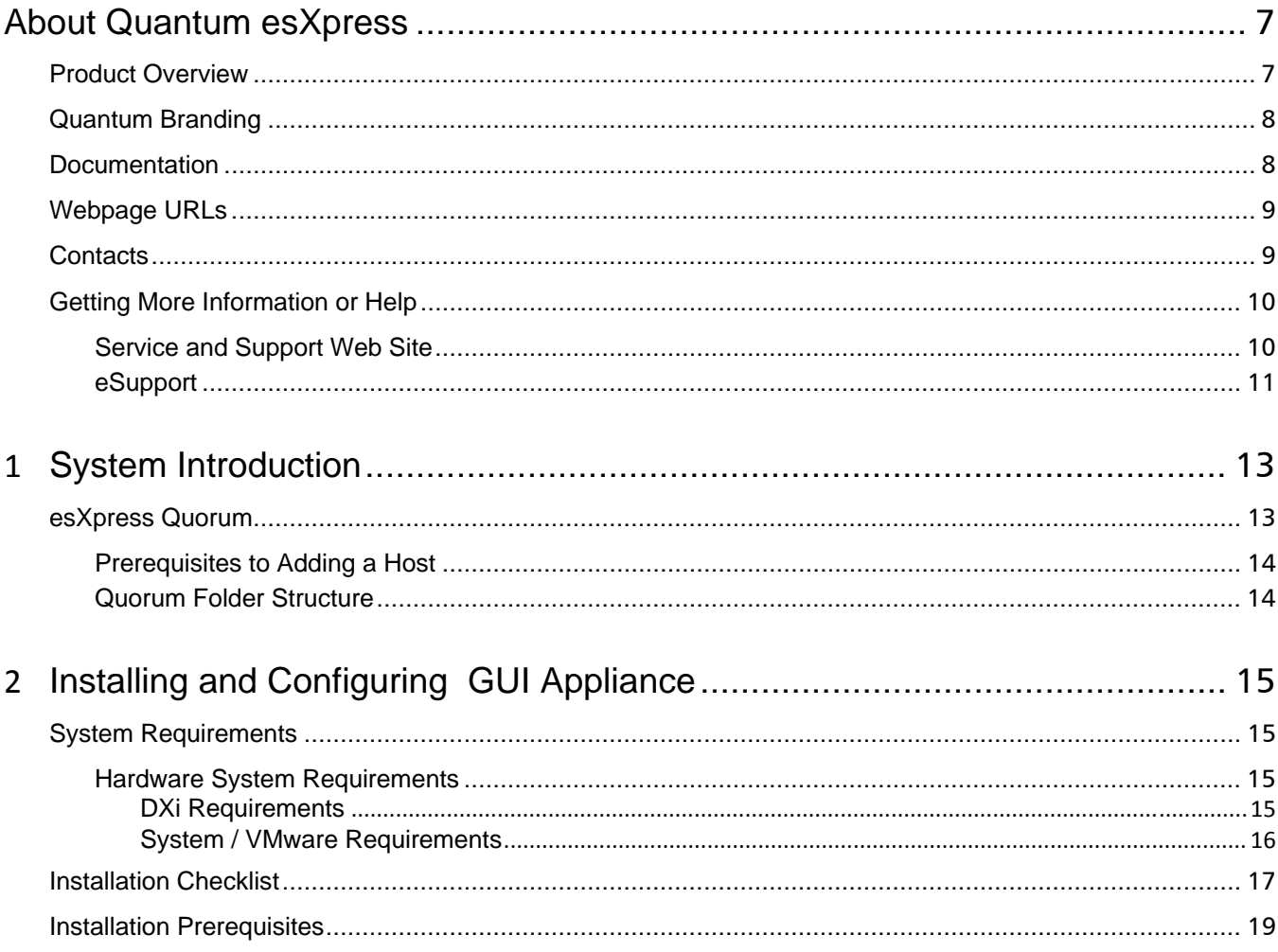

Quantum esXpress Configuration and Deployment Guide, Rev B

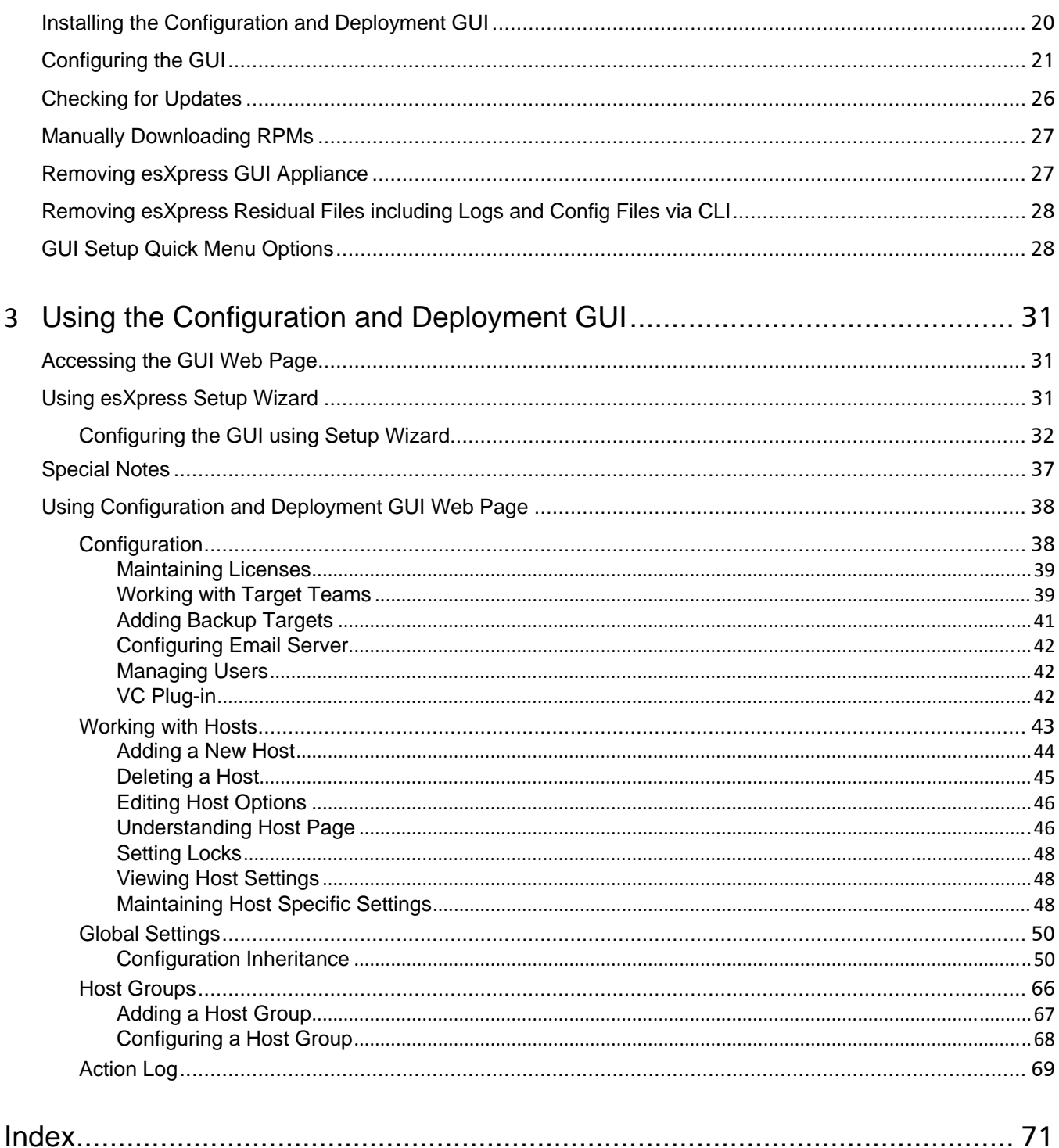

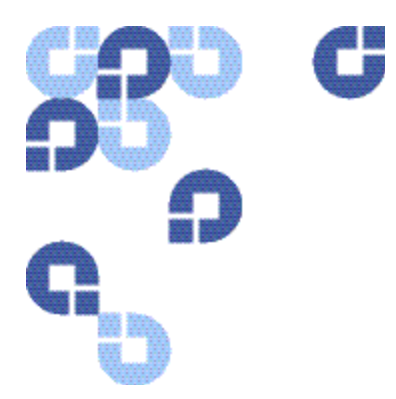

# **List of Tables**

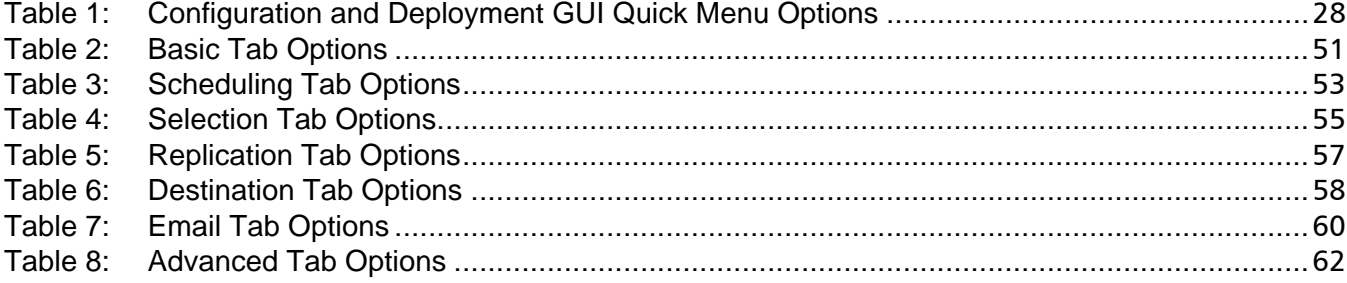

<span id="page-6-0"></span>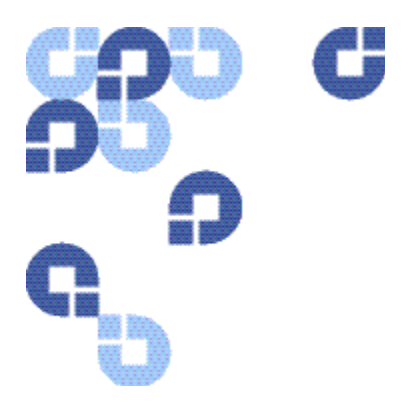

# **About Quantum esXpress**

## **Product Overview**

Quantum esXpress Backup Software provides high-availability virtual appliances for protecting VMware virtual infrastructures and data to Quantum's DXi-series deduplication systems. Quantum esXpress Backup software combined with Quantum DXi-series deduplication and replication appliances provides a comprehensive, scalable but simple and complete data protection solution for a VMware environment. esXpress has revolutionized data protection for virtual environments by using the virtual environment itself to back up more data in less time. esXpress uses "virtual backup appliances" (VBAs) – small virtual machines – to perform autonomous, faulttolerant backup and restoration of your virtual environment directly to a DXi-series with no additional hardware or software required, and minimal impact to VMware servers, the service console or network performance. It scales easily across an enterprise's entire virtual infrastructure.

**Important**: esXpress is designed for the VMware administrator who has passed the VCP (VMware Certified Professional) exam or has equivalent experience. Installation and administration of the esXpress Backup software requires that the administrator have a core understanding of ESX server configuration, virtual machines, basic networking and VMNET, and using VMware Virtual Center. This product is meant to be customer installable assuming the customer is a VMware administrator. The VMware administrator is for the purpose of this document the "user" or "customer".

## <span id="page-7-0"></span>**Quantum Branding**

For the Quantum DXi data deduplication and replication appliance to function most efficiently, it has been designed to process data that is unencrypted and uncompressed. As a result Quantum has intentionally removed the encryption, compression, and source deduplication features of the esXpress software product. For best results the DXi performs optimal deduplication and compression from the DXi itself. When the DXi replicates data to another DXi device it performs encryption during the data transfer. To ensure economy of scale the DXi is designed to be the central repository for all your virtualized and traditional data center needs.

## **Documentation**

These documents are available for download from the **[www.Quantum.com/esXpress](http://www.quantum.com/esXpress)** Web site.

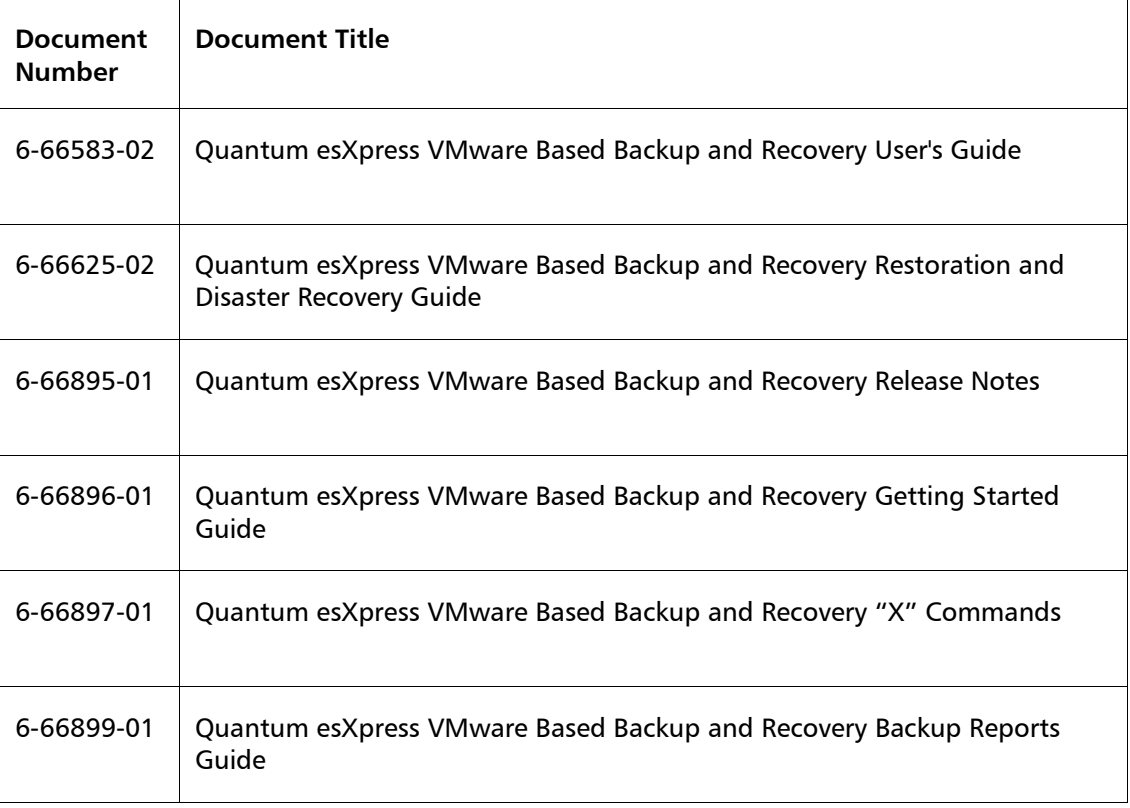

### <span id="page-8-0"></span>**Webpage URLs**

- esXpress product page: **[www.Quantum.com/esXpress](http://www.quantum.com/esXpress)**
- registration/activation: **[www.Quantum.com/esXpress/activation](http://www.quantum.com/esXpress/activation)**
- esXpress Quantum branded download: **[www.Quantum.com/esXpress/download](http://www.quantum.com/esXpress/download)**

### **Contacts**

Quantum company contacts are listed below.

### **Documentation**

To order documentation for esXpress or other products contact:

Quantum Corporation P.O. Box 57100 Irvine, CA 92619-7100

(949) 856-7800 (800) 284-5101

#### **Quantum Home Page**

Visit the Quantum home page at:

**[http://www.Quantum.com](http://www.quantum.com/)**

#### **Quantum Support**

To contact Quantum Global Services please visit: **[http://www.Quantum.com/pdf/Quantum\\_Global\\_Services.pdf](http://www.quantum.com/pdf/Quantum_Global_Services.pdf)**

We offer three convenient methods to get the support you need, anytime:

- **Knowledge Database**  An interactive database of the most frequently asked questions: **[http://www.Quantum.com/faqs](http://www.quantum.com/faqs)**
- **eSupport**  A Web-based, self-service application that allows registered users to create and track service requests: **<http://www.quantum.com/eSupport>**
- **Live Support:** To contact our world-class support representatives, please refer to the information below:

**Americas:**  1-800-284-5101 (toll-free) or 949-725-2100 (local)

Quantum esXpress Configuration and Deployment Guide, Rev B 9

#### <span id="page-9-0"></span>**Europe, Middle East and Africa:**  United Kingdom: +44 (0) 1256-848748 (local) France: +44 (0) 1256-848748 (local) Germany: +44 (0) 1256-848748 (local)

#### **Asia Pacific:**

Australia: 1-800 285 435 (toll-free) China: +86 (10) 8519 2099 (local) India: +91 (98) 4400 6600 (local) Asia, Pacific and Japan: +61 (7) 3839 0988 or +1 (949) 725 2100

#### **Technical Publications**

To comment on existing documentation send e-mail to:

**[doc-comments@Quantum.com](mailto:doc-comments@Quantum.com)**

#### **esXpress Product Information**

You can register your esXpress software at:

**<http://esxpress.quantum.com/>**

### **Request More Information:**

**[http://Quantum.mv.treehousei.com/Surveys/06/1BE8BC76ECC42185/RequestMoreI](http://quantum.mv.treehousei.com/Surveys/06/1BE8BC76ECC42185/RequestMoreInfo.aspx) [nfo.aspx](http://quantum.mv.treehousei.com/Surveys/06/1BE8BC76ECC42185/RequestMoreInfo.aspx)** 

### **Getting More Information or Help**

StorageCare™, Quantum's comprehensive service approach, leverages advanced data access and diagnostics technologies with cross-environment, multi-vendor expertise to resolve backup issues faster and at lower cost.

Accelerate service issue resolution with these exclusive Quantum StorageCare services:

### **Service and Support Web Site**

Register products, license software, browse Quantum Learning courses, check backup software and operating system support, and locate manuals, FAQs, firmware downloads, product updates and more in one convenient location.

Benefit today at: **[http://www.Quantum.com/ServiceandSupport/Index.aspx](http://www.quantum.com/ServiceandSupport/Index.aspx)**

### <span id="page-10-0"></span>**eSupport**

Submit online service requests, update contact information, add attachments, and receive status updates via e-mail. Online Service accounts are free from Quantum. That account can also be used to access Quantum's Knowledge, a comprehensive repository of product support information.

Sign up today at:

**[http://www.Quantum.com/ServiceandSupport/eSupport/Index.aspx](http://www.quantum.com/ServiceandSupport/eSupport/Index.aspx)**

**About Quantum esXpress** 

<span id="page-12-0"></span>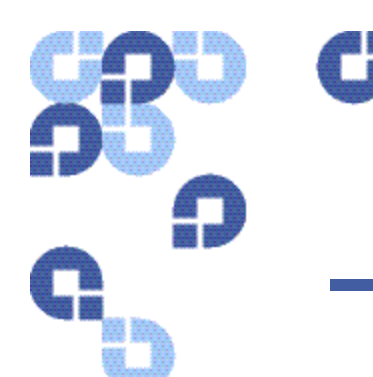

# **1 System Introduction**

The esXpress 3.6 Configuration and Deployment GUI Appliance is a multi-user webbased system that can be used for esXpress configuration and deployment only. The GUI uses a hierarchal method to configuration options using global, group, and hostlevel settings, to provide a quick and easy method for maintaining esXpress configuration across your entire farm and all of your hosts. In addition to configuration, the GUI will automate the installation of esXpress to each of your hosts.

**Note:** The GUI is an optional feature of esXpress and is not required order to perform backups or restores. The ability to run backups, do restores, or managed backups are not handled from within the GUI at this time.

The esXpress 3.6 GUI is delivered as an OVF and is a self-contained Virtual Machine that can be accessed from either a standard web browser or from within VMware vCenter as a standard plug-in.

**Note:** If you are not familiar with what an OVF file is please visit **<http://www.vmware.com/appliances/getting-started/learn/ovf.html>**

In short an OVF is a platform independent, efficient, extensible, and open packaging and distribution format for virtual machines

**Note:** Helper VMs are the name given to the esXpress VMs that perform the actual backup function. They are also referred to as VBA's.

### **esXpress Quorum**

The esXpress Quorum is the mechanism that the GUI uses to communicate with your ESX hosts. It was created to allow native ESX services handle the connection and communication to esXpress Data without the need to have SSH connections from the GUI appliance to each host.

<span id="page-13-0"></span>Using the NFS protocol (Network File System), each ESX host running esXpress will mount the Quorum as a VMFS partition. Then esXpress uses that NFS share to pass the configuration changes and updates from the GUI Virtual Machine to each host as well as keep track of each host's status.

When you add a host to the esXpress GUI, the Quorum will be configured automatically on that host. Before you add any hosts to the GUI, make sure you have reviewed the requirements listed in the [Installation Checklist](#page-16-1) on page as well as the notes below. It is important that the VMKernel IP is created and the GUI is placed on the same network with the same VLAN ID as the VMKernel. Once the host is added, you will then see the mounted NFS share to the esXpress GUI VM as a VMFS volume.

This is a sample quorum volume of a host managed by the esXpress GUI VM:

/vmfs/volumes/547341ee-7c46c115 2.4G 1.6G 738M 69% /vmfs/volumes/esxpress-quorum

### **Prerequisites to Adding a Host**

Review the following items before adding hosts to your appliance:

- A VMKernel IP must be assigned on each host managed by the esXpress GUI. This is required for NFS to connect to the esXpress Quorum.
- The GUI must be on the same VLAN as the VMKernel IP assigned to each host or the network traffic must be routable between the VMKernel IP and the assigned GUI IP for SSH and NFS connections.
- For additional information on configuring a VMKernel IP see the Networking Configuration section of the VMware iSCSI SAN Configuration Guide **[http://www.vmware.com/pdf/vi3\\_35/esx\\_3/r35u2/vi3\\_35\\_25\\_u2\\_iscsi\\_san\\_cfg.p](http://www.vmware.com/pdf/vi3_35/esx_3/r35u2/vi3_35_25_u2_iscsi_san_cfg.pdf) [df](http://www.vmware.com/pdf/vi3_35/esx_3/r35u2/vi3_35_25_u2_iscsi_san_cfg.pdf)**

### **Quorum Folder Structure**

The esXpress Quorum consists of six folders:

- **Config** esXpress configuration files that are created from the GUI are written here.
- **Hosts**  Host Check-In status updates.
- **Logs** (for future use).
- **Mpath**  This is a utility process that can be used track LUN path changes.
- **Run** Locks are processed here.
- **Update** Contains the software updates and RPM packages downloaded from the Internet.

<span id="page-14-0"></span>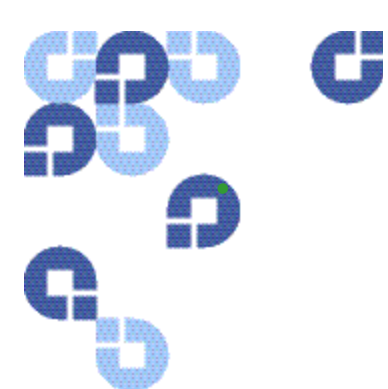

# **2 Installing and Configuring GUI Appliance**

Before installing and configuring the esXpress Configuration and Deployment GUI appliance, review the system requirements and installation checklist in this chapter.

## **System Requirements**

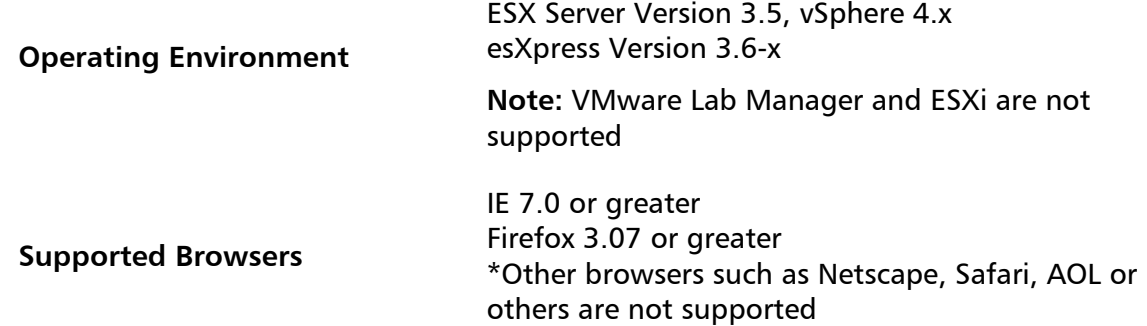

### **Hardware System Requirements**

### **DXi Requirements**

DXi6500 Series **Version 1.3-65** or greater DXi7500, DXi7500 Express Version 1.1.1 or greater DXi3500, DXi5500Version 1.7.1 or greater

DXi2500-D Version 1.1.3 25 or greater

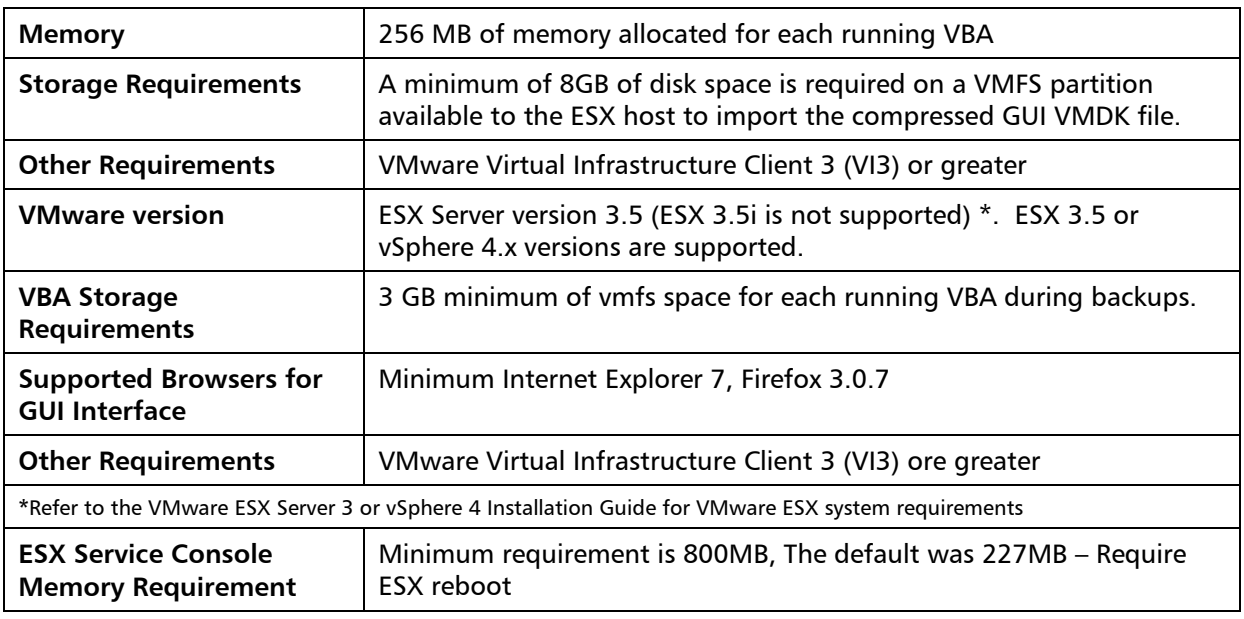

### <span id="page-15-0"></span>System / VMware Requirements

\* Always refer to the Quantum esXpress Backup for VMware Release Notes (6-66895- 01) for the most current system and VMware requirements

## <span id="page-16-1"></span><span id="page-16-0"></span>**Installation Checklist**

To ensure proper installation, complete the Installation Check list as it will save time and frustration during the installation process. If you need support help during the installation process, Quantum support engineers will first ask if you have completed the Installation Checklist.

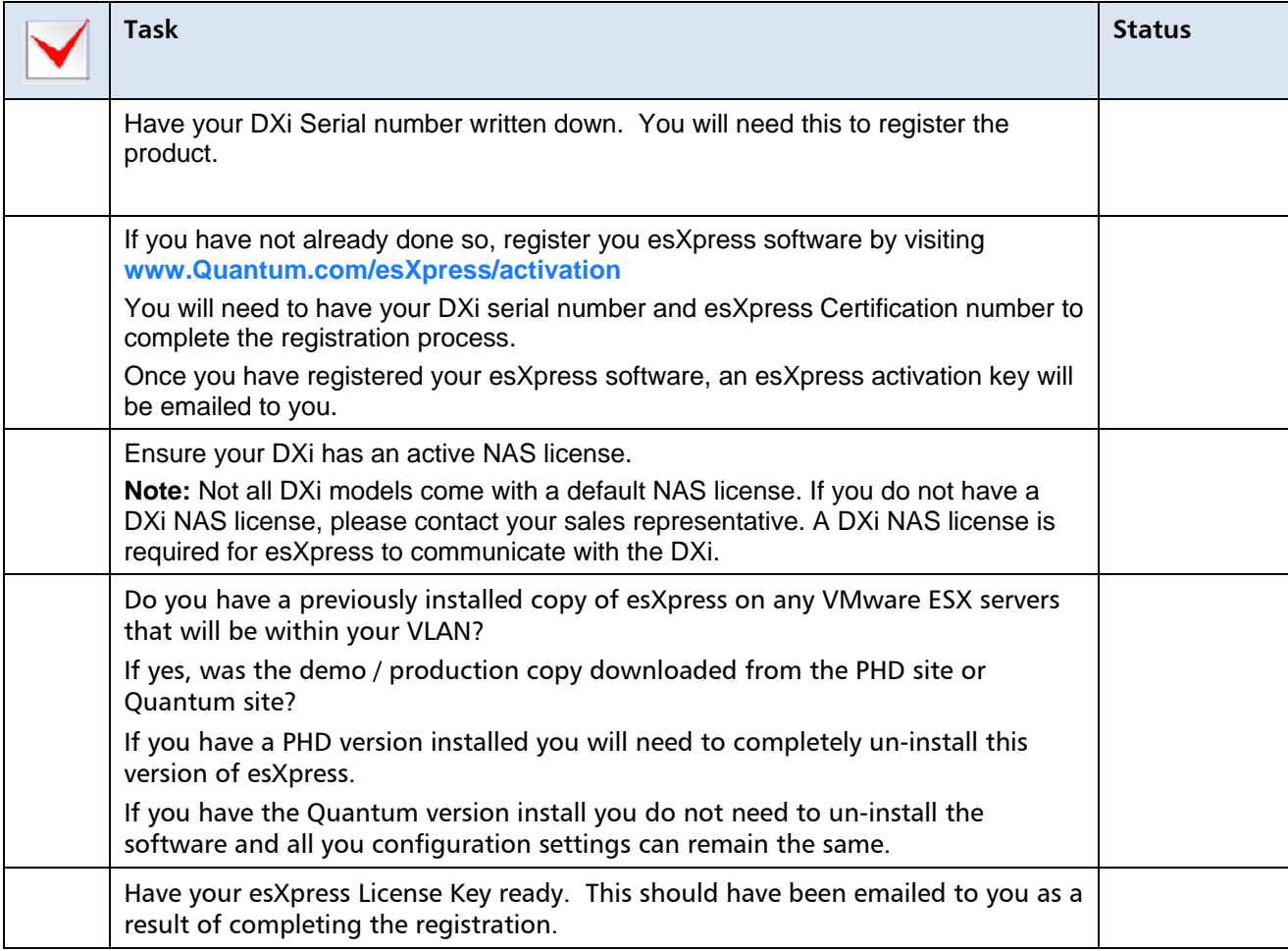

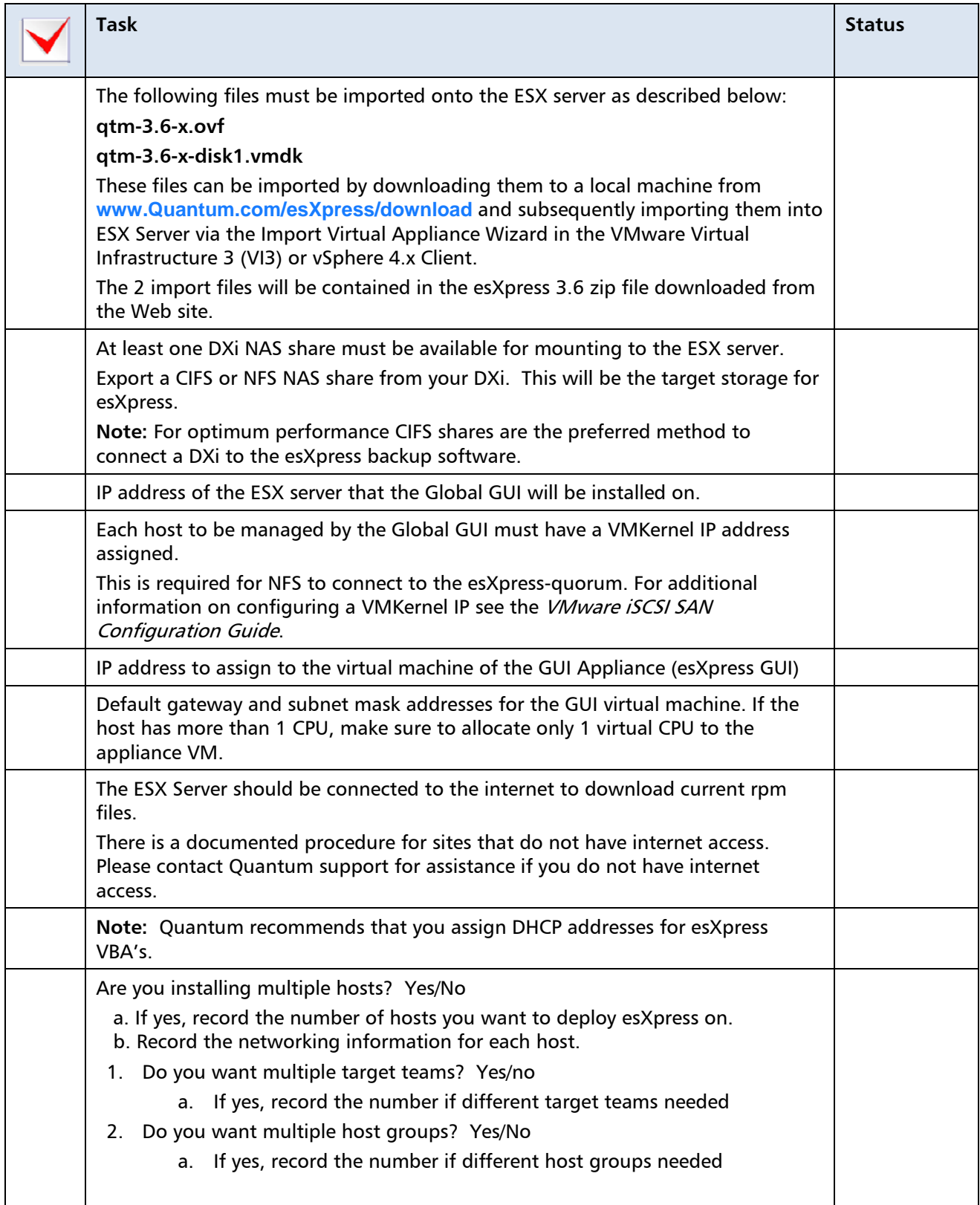

### <span id="page-18-0"></span>**Installation Prerequisites**

Ensure the following prerequisites are met prior to installing the GUI.

• Download the latest esXpress zip file from Quantum Web site. **[www.Quantum.com/esXpress/download](http://www.quantum.com/esXpress/download)**

The following files contained within the zip file will be imported to the ESX server:

- o qtm-3.6-x.ovf
- o qtm-3.6-x-disk1.vmdk

These files can be imported by downloading them to a local machine and then imported to the ESX Server using the Import Virtual Appliance Wizard in the VMware Virtual Infrastructure 3 (VI3)/4.x Client.

- The client must be logged on to your ESX 3.x.4.x Host.
- Before you begin with the installation, you must have the required network information, including an IP Address, DNS, Default Gateway, etc.
- If the Host is a Dual CPU host, make sure to allocate only 1 virtual CPU to the appliance VM.
- Each host to be managed by the GUI must have a VMKernel IP address assigned. This is required for NFS to connect to the esXpress-quorum.

If you are not familiar with how to setup a VMKernal IP address, contact your VMware administrator for assistance. For additional information on configuring a VMKernel IP, see the Networking Configuration section of the VMware iSCSI SAN Configuration Guide.

**[http://www.vmware.com/pdf/vi3\\_35/esx\\_3/r35u2/vi3\\_35\\_25\\_u2\\_iscsi\\_san\\_cfg.p](http://www.vmware.com/pdf/vi3_35/esx_3/r35u2/vi3_35_25_u2_iscsi_san_cfg.pdf) [df](http://www.vmware.com/pdf/vi3_35/esx_3/r35u2/vi3_35_25_u2_iscsi_san_cfg.pdf)** 

• The GUI appliance must be located on the same VLAN as the VMKernel IP address assigned with the same VLAN ID or the network traffic must be routable between the VMKernel IP and the assigned GUI IP for SSH and NFS connections.

**Caution** Quantum recommends that you do not perform any remote host management with the GUI—for example, adding a host that is across the WAN. When installing the GUI, you must perform a Virtual Appliance Import from the VI3 client as shown in the installation instructions—do not use the VMware Converter.

### <span id="page-19-0"></span>**Installing the Configuration and Deployment GUI**

The following sections describe how to install the GUI appliance using a vSphere or VI3 client. Be sure to follow the steps for the VMware client you are using.

- 1 Unzip the esXpress zip files you downloaded.
- 2 Using a VMware client, log in to your ESX host.
- 3 Import the GUI appliance OVF:

If you are using a VI3 client, select **File > Virtual Appliance > Import**.

If you are using a vSphere client, select **File > Deploy OVF Template…** 

**Note:** If you are not familiar with an OVF file, visit **<http://www.vmware.com/appliances/getting-started/learn/ovf.html>**

- 4 Browse to the location you stored the extracted OVF, select the file, and click **Next**.
- 5 Follow the remaining steps to import the file and accept the End User License Agreement.

When you are finished, a progress indicator opens and the GUI appliance is added to your ESX host.

Note: Use local data shares for the VBAs. This action prevents the esXpress VBA's from migrating to another server if vMotion occurs. esXpress VBA's cannot be vMotioned.

6 When the process completes, click **Close** in the progress indicator.

The new appliance is displayed in the client window.

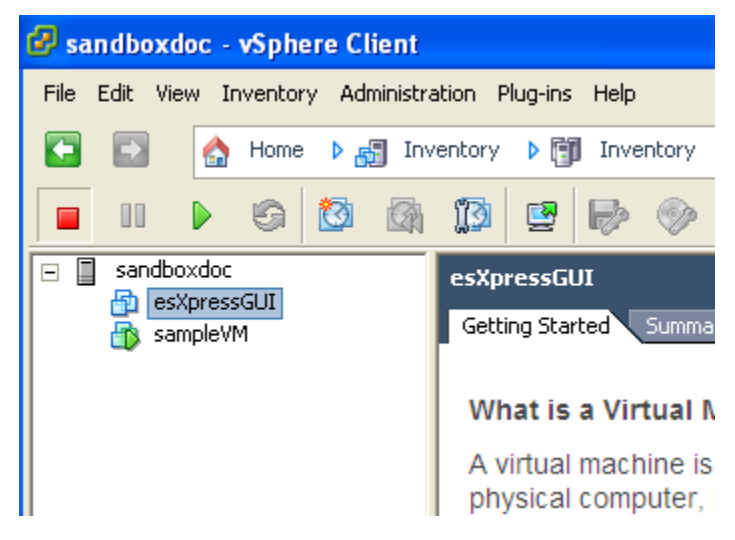

<span id="page-20-0"></span>7 When you are finished installing the GUI appliance, follow the steps in the next section to complete the required configuration tasks.

## **Configuring the GUI**

This section details the set of options that must be configured to allow the GUI appliance to function. Print out your [Installation Checklist](#page-16-1) from page for reference. In summary, the required steps are:

- 1 Set the Appliance Role as an esXpress Quorum GUI.
- 2 Define the network configuration.
- 3 From the VMware client, start the newly installed GUI appliance virtual machine.
- 4 Click the **Console** tab.

When the machine is finished booting, the main menu for the appliance is displayed.

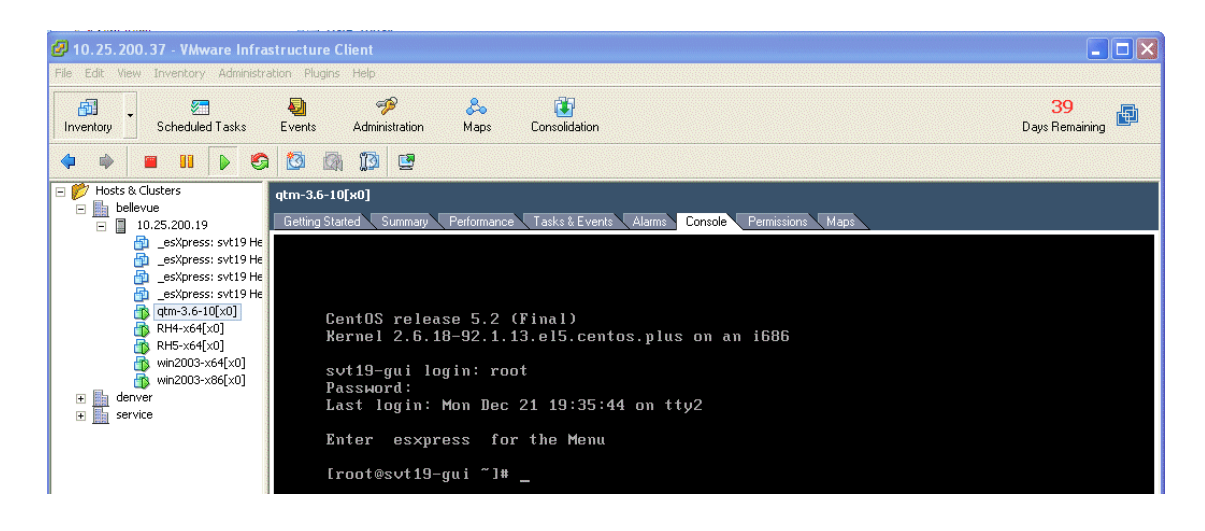

- 5 Logon to the system.
	- **a.** Click **Alt+F2** to enter the console login prompt.
	- **b.** Login as root with password esxpress.
	- **c.** At the command prompt, type quantum or esxpress and press **Enter**.

esXpressGUI Getting Started Summary Resource Allocation Performance Events Console Permissions esXpress Backups, www.Quantum.com/esXpress<br>PHD Appliance Role Selection Menu -**B** Set appliance as esXpress Quorum GUI. S Shutdown appliance.  $\leftarrow$  QK  $\rightarrow$ <Cancel>

The esXpress GUI menu opens.

- 6 Select **Q Set appliance as esXpress Quorum GUI**.
- 7 Select **Yes** to confirm.

The appliance is set as esXpress Quorum GUI.

8 Select **OK** to open the appliance menu.

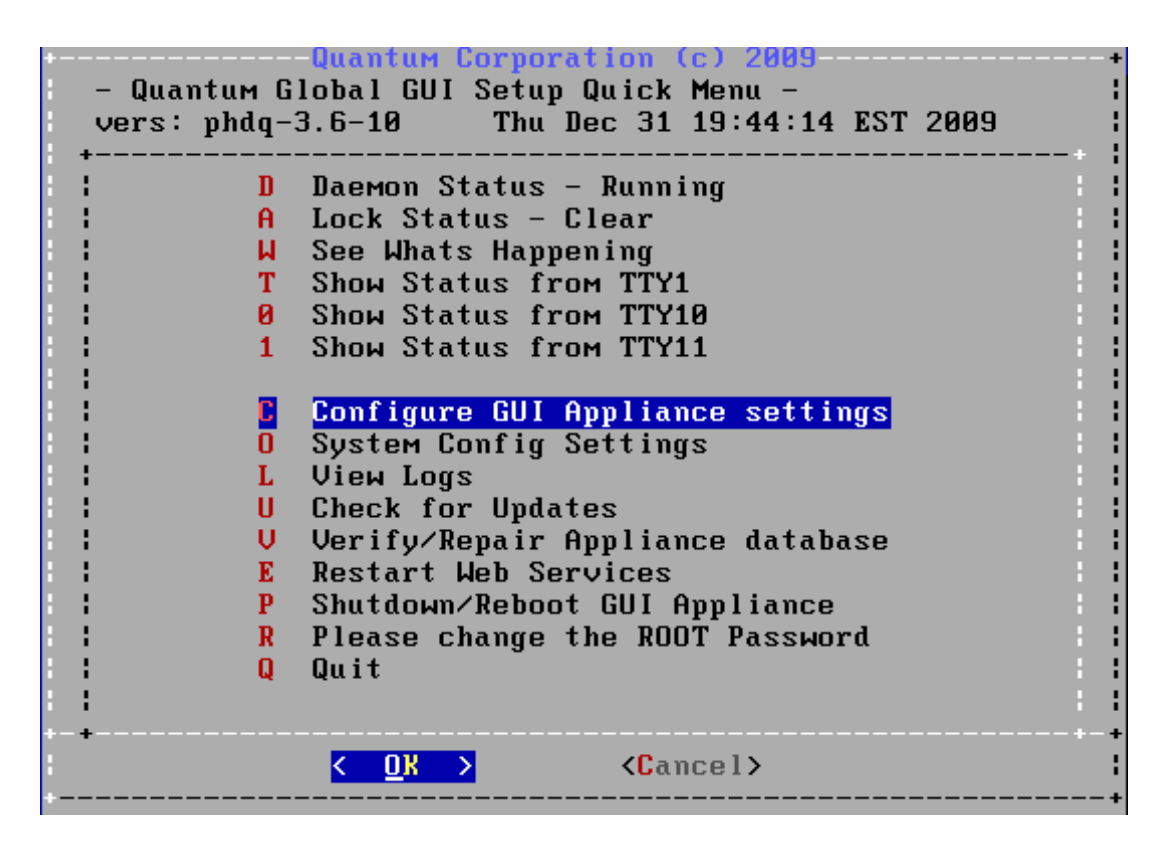

9 Select **C**, **Configure GUI Appliance settings**.

The Ethernet adapter menu opens.

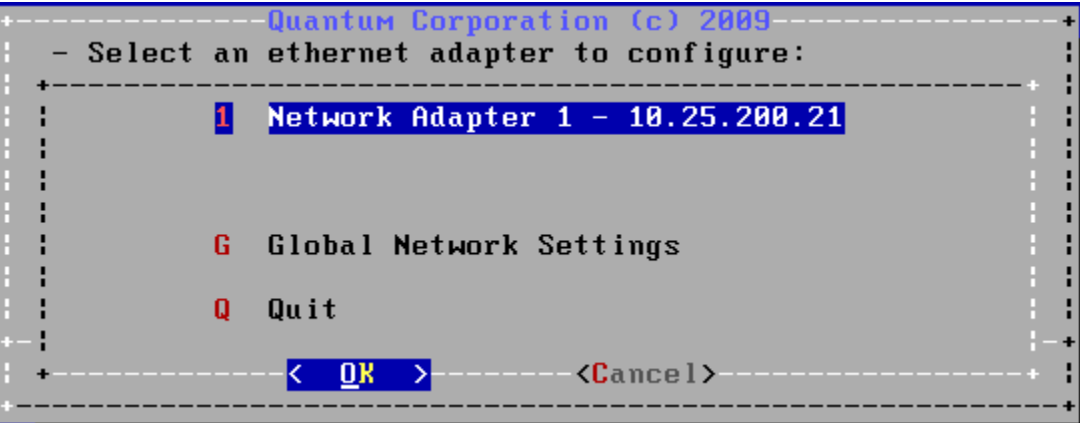

10 Select **1, Network Adapter 1 –**.

The GUI appliance Network Configuration menu opens.

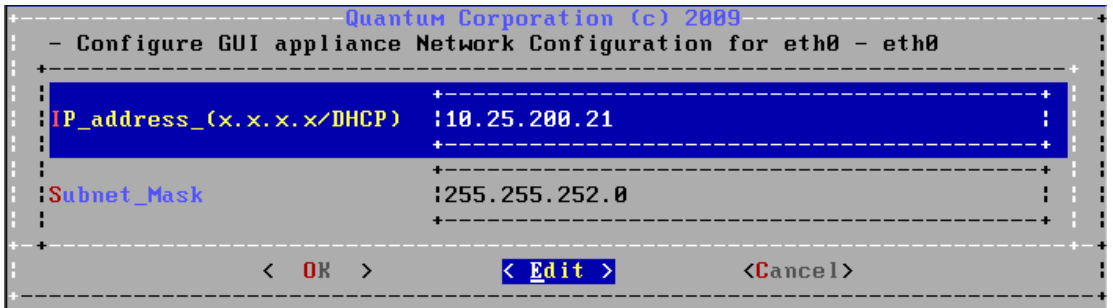

- 11 Enter the IP address and subnet mask for the GUI appliance. Edit the fields by selecting **Edit** and pressing **Enter**.
- 12 Select **OK**.
- 13 Select **Yes** to confirm the changes.

A window opens alerting you that you must define a hostname and default gateway.

14 Select **OK**.

**Note:** Use fully-qualified hostnames.

The Global GUI Network Configuration menu opens.

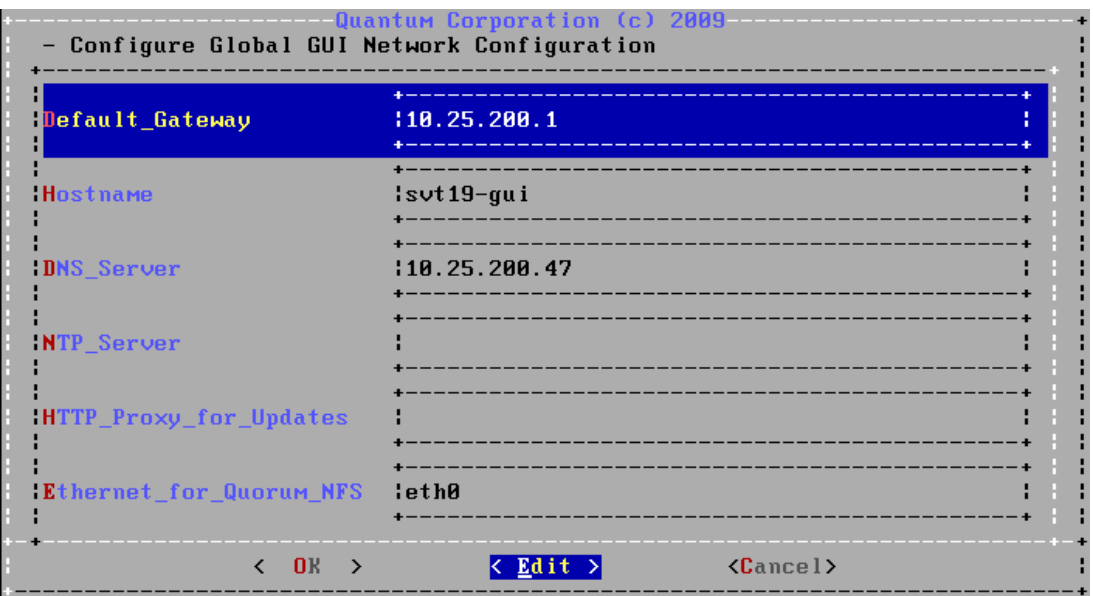

- 15 Enter the following information:
	- $\circ$  Hostname (must be a fully qualified domain name, do not use localhost)
	- o Default Gateway
	- o DNS Server. If required, enter multiple DNS servers separated by a comma.

The GUI appliance must be on the same VLAN as the VMKernel IP address assigned to each of your hosts.

- o If required, also define the value for your proxy server. The GUI appliance must be able to connect to the internet to receive updates. You must define server name and port for the proxy server, for example, http://proxy.example.com:8080/ If your proxy server requires authentication, use the following syntax: http://username:password@proxy.example.com:8080/
- o If you have assigned multiple IPs to the GUI appliance, you can indicate which Ethernet adapter should be used for the quorum using the **Ethernet for Quorum NFS option.**
- **Note:** Ensure that the IP Address configured above is **unique** i.e. is not the IP Address of either the ESX server, or the NFS share (If configured). This IP will be used to access the GUI menu through a Web browser.
- 16 When finished defining network settings, select **OK**.
- 17 Select **Yes** to confirm the changes.
- 18 Select **OK** to configure the network settings.
- 19 When complete, select **OK** again.
- 20 Select **Quit** to return to the main menu.

The GUI has been configured.

21 Optionally, check for any software updates.

**Note:** If you have downloaded and installed the latest esXpress files, you can skip this step.

- **a.** Select **U, Check for Updates**.
- **b.** Follow the steps to download the latest software.

When the updates are complete, you are prompted to restart the appliance.

The Configuration and Deployment GUI appliance is now configured.

<span id="page-25-0"></span>22 Log in to the GUI appliance Web page to complete your configuration by adding licenses and hosts, defining your backup targets, target teams, host groups, and then publish your configuration settings to your hosts.

Refer to Chapter 3, Using the Configuration and Deployment GUI for details.

### **Checking for Updates**

If you installed the GUI appliance from the latest esXpress OVF, you *do not* need to initially check for update to download the host rpms.

To apply future esXpress updates for the GUI Appliance and the host RPMs, you will need to check for updates using the Check for Updates option on the GUI Setup Quick Menu. The updates will be downloaded from an esXpress server using HTTP using wget, so the appliance must be able to access the internet. Follow the instructions to apply the updates to the appliance.

As new updates and versions are released for the esXpress GUI and also the esXpress RPMs the Check for Updates process will be the method for obtaining those updates and applying them.

The latest RPMs are necessary to be able to deploy esXpress to all of your ESX hosts.

If you are using a proxy server make sure you have configured the HTTP\_PROXY option in the Network Settings as described earlier.

**Note:** If you are running **esXpress 3.5-4** or above, the Check for Updates option will *automatically prompt* you to run and install the updates.

> After applying updates, it is recommended that you reboot the GUI appliance. The update process will provide an option to reboot the appliance.

If you do not reboot, you will need to manually run the update command to apply the updates to the appliance.

To install this update, go to:

/home/phd/updates/phdq-20090508-3.5-4

 (The folder name shown is just an example. As new updates are released, the folder will always start with phdq followed by the date and version of the update)

Run **'./run\_update'**

### <span id="page-26-0"></span>**Manually Downloading RPMs**

Tip This section should be for completed as necessary for upgrades only. Fresh installs already contain the RPM's in the quorum update directory.

If you are having difficulty downloading the RPMs from using **Check for Updates**, or your GUI appliance does not have Internet access, you can manually copy the RPMs to the appliance.

- 1 Copy both RPMs to your GUI appliance. They can be downloaded from the from the Quantum website **[http://esXpress.Quantum.com/download/](http://esxpress.quantum.com/download/)** and they are also included in the 3.6 zip file.
	- o esxpressVBA-3.1-1.esx.i386.rpm
	- o esxpress-3.6-x.esx.i386.rpm
- 2 Copy both files to the following folder **/.quorum/esXpress\_Quorum/Update**
- 3 Run the following command:  $phdq_p$  update  $-$ rpms

The GUI appliance should be able to deploy the RPMs to your hosts.

### **Removing esXpress GUI Appliance**

The esXpress GUI appliance is just a virtual machine—to remove it, simply delete the VM.

1 If you are removing esXpress *completely*, first delete all of your hosts from the GUI appliance.

This action uninstalls the esXpress RPMs and removes the host from the quorum.

- **Note:** This process may take several minutes to remove the quorum from the host. Within the VI client ensure that the quorum is removed by hitting the refresh button under the storage section.
- 2 Remove the VBA (helper VM's) from the host disk. Also verify that the process has completed but running the following command from the host command line

Type: rpm –qa |grep esXpress

 If it is not removed from the host run the following command to remove the rpm's from the host

Type: **rpm –e esxpress** and press **Enter** to remove the rpm file

<span id="page-27-0"></span>Type **rpm –e esxpressVBA** and press **Enter** to remove the VBA files Type **rpm –qa | grep .esxpress** and press **Enter** to confirm rpm files are deleted.

## **Removing esXpress Residual Files including Logs and Config Files via CLI**

1 Locate residual esXpress files using either of the following commands from the root prompt:

find / -print | grep esxpress

find / -name esxpress –print

2 Delete found files using the rm command.

For example:

rm -rf /var/log/esxpress\* rm -rf /etc/phd\*

3 If you plan to run the esXpress hosts standalone, delete only the GUI appliance VM. Then go to each host and remove them from the quorum.

To perform this action, on each host from the esXpress menu, select **Configuration Options > Quorum Configuration > Configure Quorum Options** and set Enable esXpress Quorum to **No**.

### **GUI Setup Quick Menu Options**

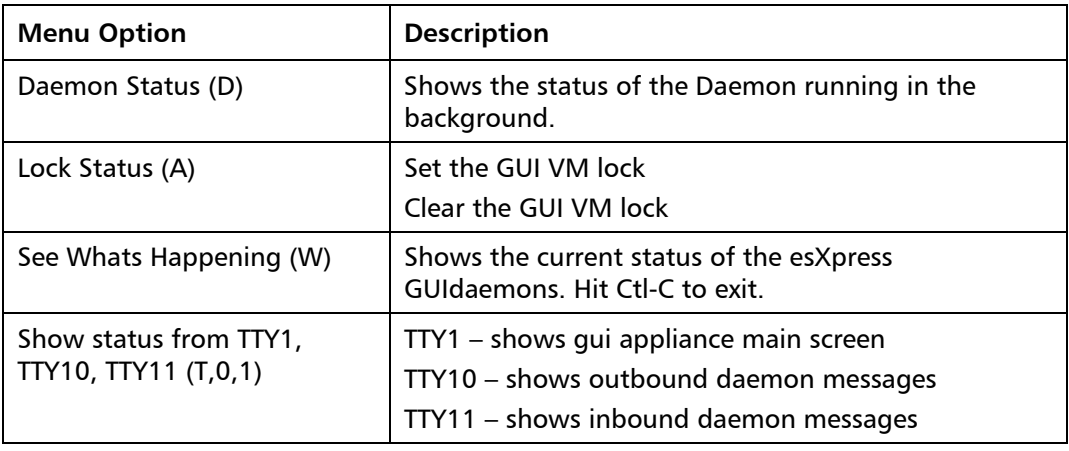

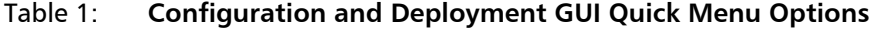

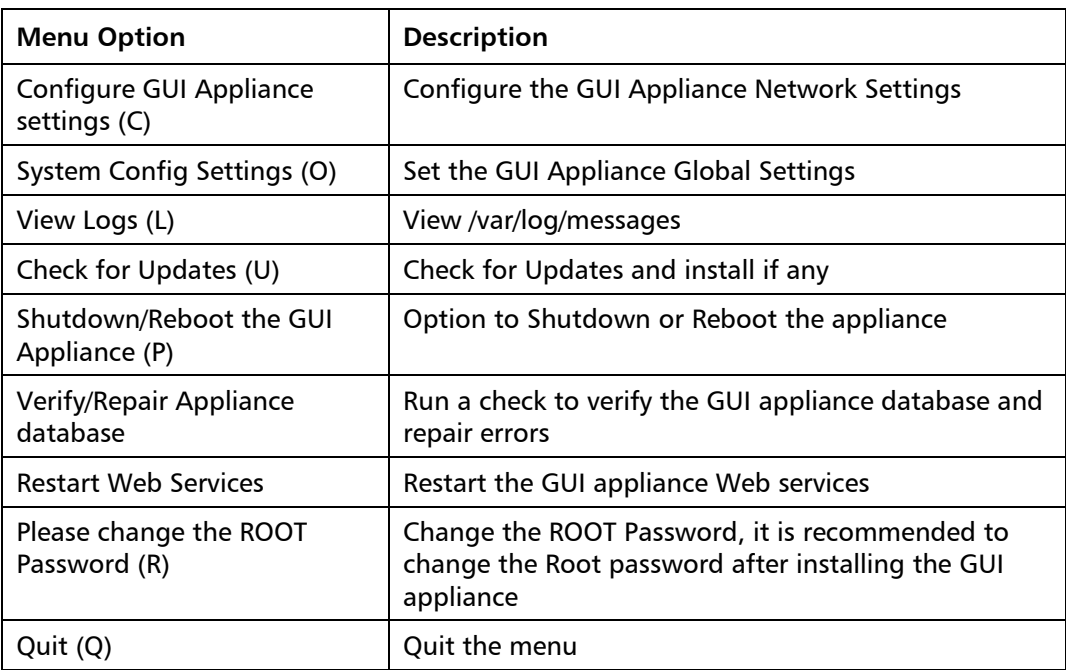

Chapter 2: Installing and Configuring GUI Appliance

<span id="page-30-0"></span>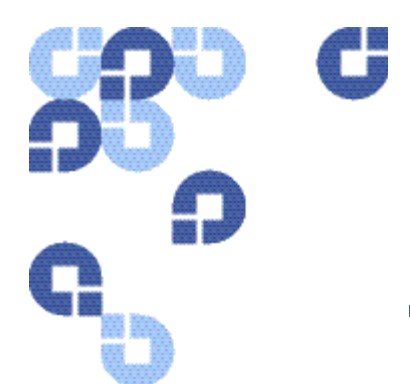

# **3 Using the Configuration and Deployment GUI**

The esXpress Global GUI is a Web application that can be accessed from your Web browser, or it can be integrated directly into Virtual Center.

Initially, you need to connect to the GUI from your Web browser.

**Note:** All esXpress configuration fields have "mouse-over help"**—**move your mouse over any text field to view the **help.**

## **Accessing the GUI Web Page**

- 1 Open a Web browser and type the IP address assigned to the GUI appliance.
- 2 At the login page, enter your credentials.

By default, you can use User admin and password admin. Or, you can log in with User root and Password esxpress.

The first time you log in to the GUI appliance, the [Using esXpress Setup Wizard](#page-30-1) opens and guides you through additional configuration tasks.

## <span id="page-30-1"></span>**Using esXpress Setup Wizard**

The esXpress Setup Wizard contains eleven steps that will help you configure your GUI appliance. You can access the wizard at any time from the GUI appliance Web page by clicking **Ex** Setup Wizard

<span id="page-31-0"></span>As you work through each step in the wizard, a help message provides an explanation of the step and lets you know if the step is required or optional. You must complete each required step to move on to the next.

Click  $\bullet$  to display the help message again for the current step.

You can click any completed step in the left column to jump directly to that page. After completing a step, click **Next**. For optional steps, you can click **Skip**. To exit the wizard at any time, click **Stop**.

**Note:** If you are installing esXpress on multiple hosts, you may need to specify additional target teams and host groups for each additional host.

### **Configuring the GUI using Setup Wizard**

1 Log in to the GUI appliance Web page.

The first time you log in to the GUI appliance, the Setup Wizard opens.

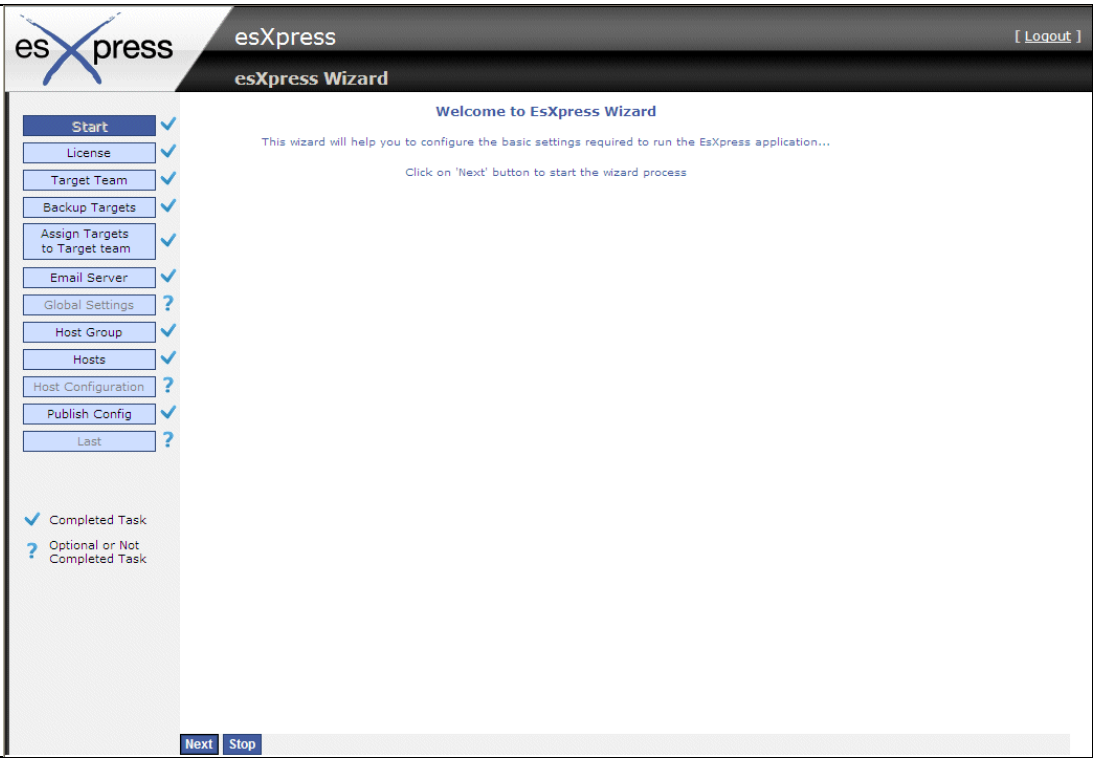

- 2 Click **Next**.
- 3 At the Licensing page, click **New License**.
- 4 Enter your license information and click **OK**. For each additional license you want to enter, click **New License** and enter the information for each. At least one license is required.
- 5 Click **Next**.
- 6 At the Target Team page, the default target team should already be added. Change the name or use the default name. To add another target team, enter a

name in the Target Team dialog box and click  $\bigcup$ . Add any additional target teams you may need.

At least one target team is required. Target teams are used in configuring esXpress backups.

- **Note:** A target team is a group of backup targets that define which targets will be used for esXpress backups on each host. For example, you might create a "prod" target team and assign all of your backup targets you will use for production, to that team. There is a limit of nine targets per target team.
- 7 Click **Next**.
- 8 At the Backup Target page, click **New Backup Target** and enter the information for the backup targets you will be using. Click **OK** when you are finished entering the target information.

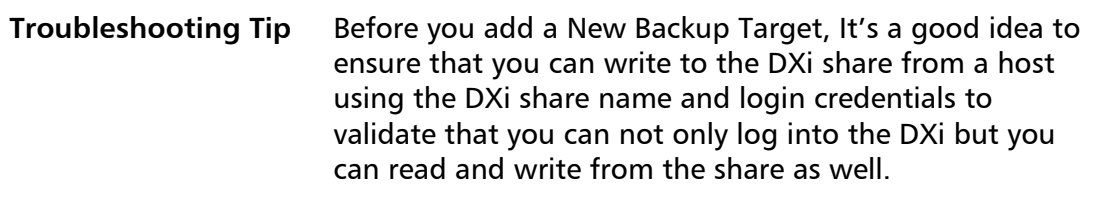

**Note:** For DXi connectivity, do the following:

Set the Transport Type to SMB.

Select the Target Type to Both.

Ensure that the use the DXi share name and not the entire path.

**For example**: //10.251.201.189/esxpress-cifs

For additional information about Backup Targets see [Adding Backup Targets](#page-40-1) on page [41](#page-40-1).

If you want to add multiple hosts via the configuration wizard you may need to add additional backup targets here to be assigned to the additional hosts later in this wizard process.

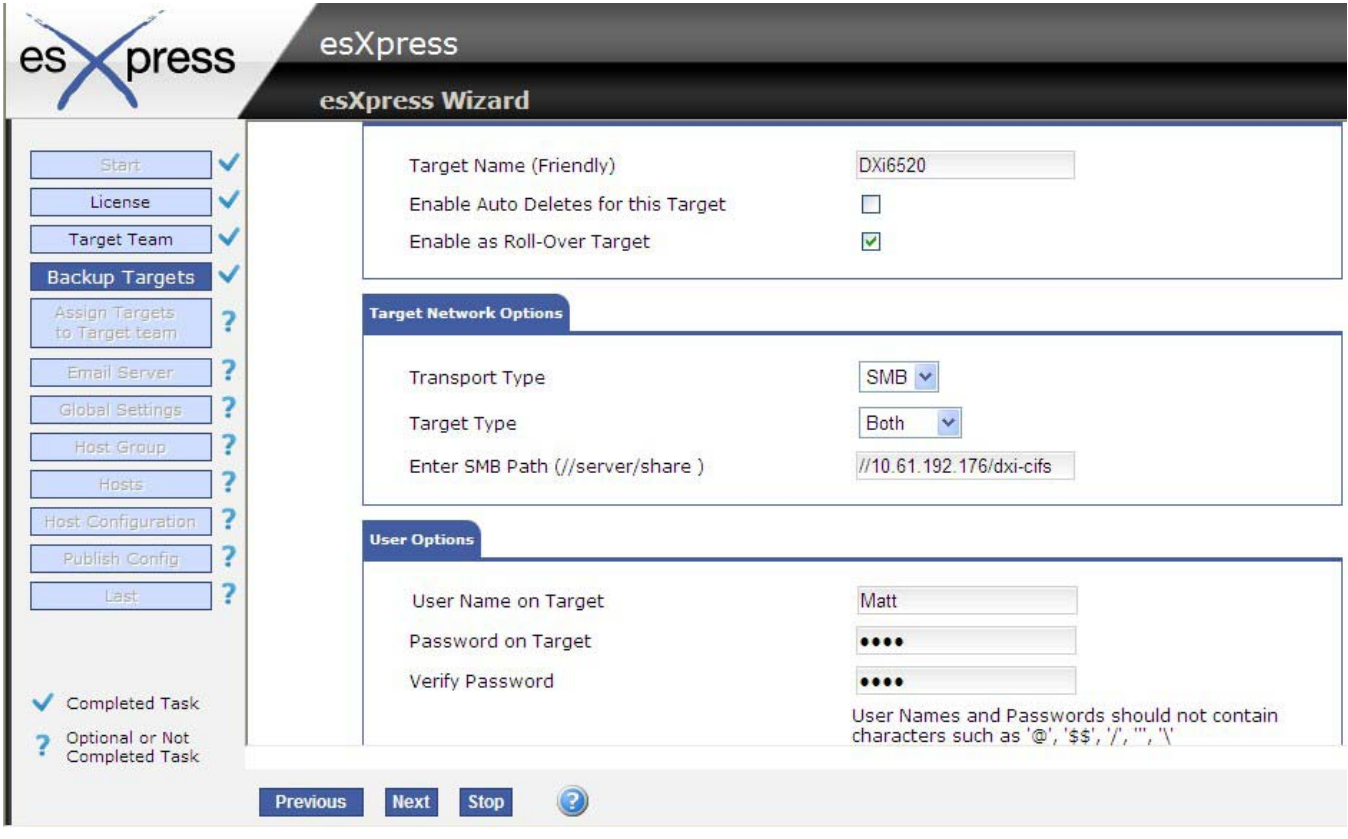

- 9 Click **Next**.
- 10 Assign a **Backup Target** to a target team and click **Save**. (right hand side of the screen)
	- **Note:** A target team is a group of backup targets that define which targets will be used for esXpress backups on each host.

**For example**, you might create a "prod" target team and assign all of your backup targets you will use for production, to that team.

- **a.** Select a **Target Name** that was defined above using the dropdown box.
- **b.** Select the team that was defined above.
- **c.** The **Select Number** field is the priority of the targets within the target team used for target failover. The Select Number is the priority number [1-9] that can assign a target to a target team. There is a limit of nine targets per target team.
- 11 When you are finished, click **Next**.
- 12 Optionally, on the Email Server page, define an email server to receive email updates from esXpress. Click **New Email Server**. Enter the email server information and click **OK**.
- 13 Click **Next**.
- 14 Verify the Global Setting page. You can review these settings now and make any changes, or you can accept the defaults and make any changes later. Ensure you verify the VBA network Settings.

Note: In the Target Type and Location section ensure **Type** is selected to **Net Only**.

For more information about the Global Settings, see [Global Settings](#page-49-1) on page [50.](#page-49-1)

- 15 If you made any Global Settings changes, click **Save**.
- 16 Click **Next**.
- 17 Enter a name in the Host Group dialog box and click  $\bigoplus$ . Add any additional Host Groups you may need.

Hosts added to a Host Group inherit configuration settings applied at the group level.

- 18 Click **Next**.
- 19 At the Hosts page, define the ESX or vSphere hosts that will be running backups. At least one host is required to complete this step. To add a host, click **New Host**.
- 20 Define the Host options.
	- **a.** Enter the IP address and description.
	- **b.** Assign the host to a target team and host group. During the first host installation a target team is required. Subsequent host installations can use the initial target team that was defined. Host groups are optional.
	- **c.** Enter the host credentials.

Quantum esXpress Configuration and Deployment Guide, Rev B 35

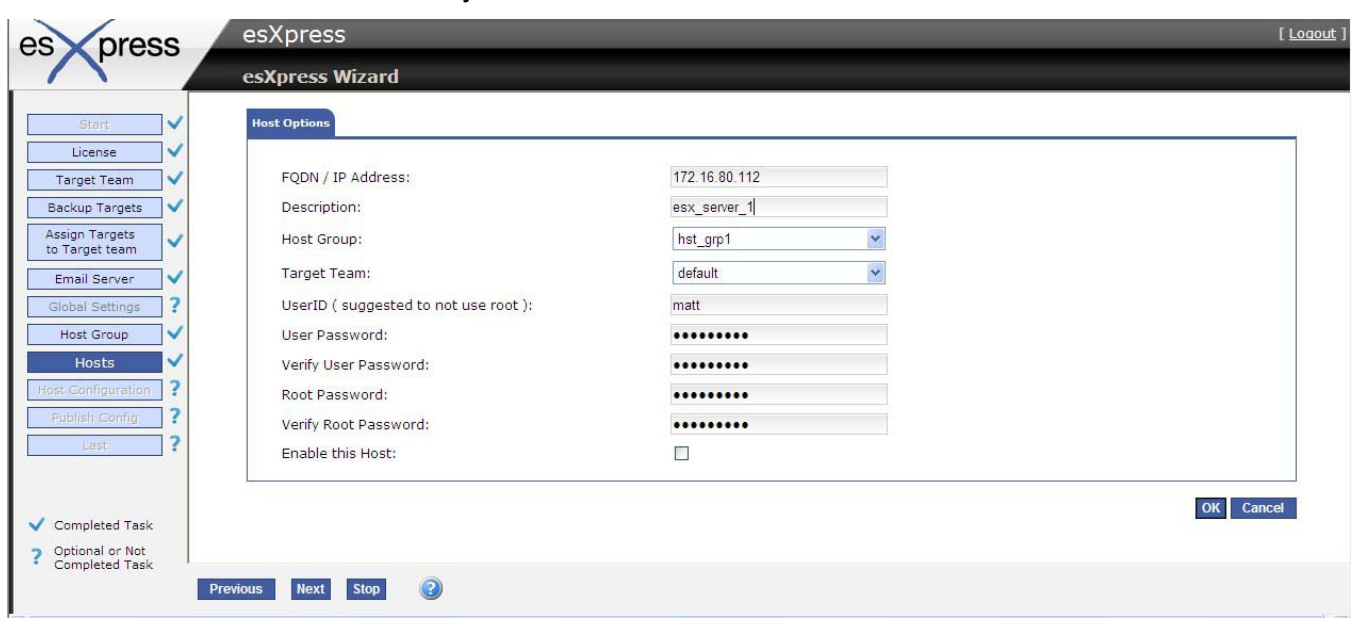

**d.** MUST select the check box - Enable this Host to allow esXpress daemon and cron jobs to run on the device.

21 Click **OK**.

The host is added to the list and the esXpress RPM files are installed on the host.

This may take a few moments.

When the esXpress files are installed and the host is ready when the Last Message column displays the message, **Install Completed**.

For additional hosts click add "New Host" and repeat for each new host.

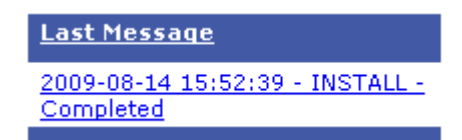
- 22 Click **Next**.
- 23 On the Host Configuration page, do the following:
	- o Define any additional settings or accept the defaults and click **Save**.
	- $\circ$  Verify the storage location of the VBA. It is recommended that the VBA location is located on internal data storage.
- 24 Click **Next**.

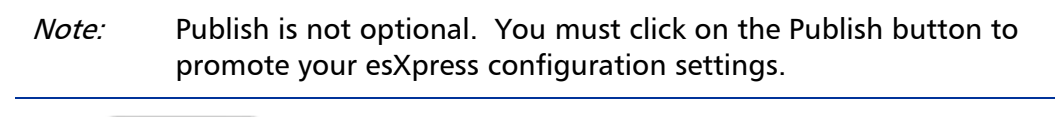

25 Click Publish

Configuration settings are promoted to your hosts.

Note: The publish button is functioning but the user does not get a response. There is no notification of Publish completion or button click. This has been reported and will be address in the next release.

- 26 Click **Next**.
- 27 Click **Finish** to exit the wizard.

# **Special Notes**

- Backup targets such as the DXi MUST have static IP addresses assigned. If DHCP is require you must use Reserved DHCP addressing.
- It is important to validate the backup target path to ensure successful backups.
- Quantum recommends that the SMB path is defined as "\\IP address\share name".
- To test a backup and recovery, create a small 10MB VM to backup. Call it VM test, for example. Start a backup, and then tail the logs to ensure that the DXi properly authenticated and that the backup succeeded.
- To perform a quick test, rename the VM created in step 4 to test [xNOW]. This will tell esXpress to perform a backup of the VM now. esXpress will specifically look for VM's with the [xcommand] commands. Once the command is executed, esXpress will rename the VM back to its original name.

# **Using Configuration and Deployment GUI Web Page**

The GUI appliance Web page is used to define all of your esXpress configuration settings and to deploy the esXpress software to hosts in your environment.

The tree on the left of the page contains the available configuration areas.

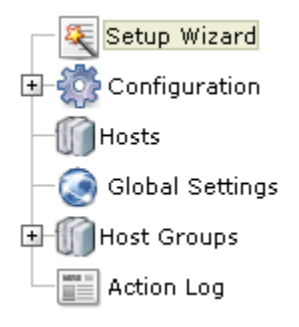

The following sections describe each configuration area and the options available within each.

- [Configuration](#page-37-0) on page [38](#page-37-0).
- [Working with Hosts](#page-42-0) on page [43](#page-42-0).
- [Global Settings](#page-49-0) on page [50.](#page-49-0)
- [Host Groups](#page-65-0) on page [66](#page-65-0).
- [Action Log](#page-68-0) on page [69.](#page-68-0)

**Note:** The Setup Wizard opens automatically the first time you log in to the GUI appliance Web page. The wizard guides you through the required and optional configuration tasks you need to begin running backups on your hosts. See [Using esXpress Setup Wizard](#page-30-0) on page [31](#page-30-0) for details.

# <span id="page-37-0"></span>**Configuration**

The Configuration tree contains the following configuration pages:

- [Maintaining Licenses](#page-38-0)
- [Working with Target Teams](#page-38-1)
- [Adding Backup Targets](#page-40-0)
- [Configuring Email Server](#page-41-0)
- [Managing Users](#page-41-1)
- [VC Plug-in](#page-41-2)

Any time you save configuration changes, they are not available to your hosts until you click <sup>(</sup>
<sup>1</sup>) Publish

### <span id="page-38-0"></span>**Maintaining Licenses**

You can maintain multiple esXpress licenses from within the GUI appliance and then assign specific licenses to individual hosts or have all hosts use your default license. You must enter at least one valid license or you will not be able to add hosts.

When a license is added or updated it is automatically validated. Click Refresh to display updated status.

In the license list, red text indicates an Invalid license, grey text indicates a license that has not been validated, and black text indicates a valid license.

### *Entering a New License*

- 1 In the navigation tree, expand Configuration and click **License**.
- 2 On the License page, click **New License**.
- 3 Enter the esXpress license key information and click **OK**.

You can designate one license as the default license. Any host added to the GUI appliance is automatically assigned the default license unless you specifically assign a different license.

# *Assigning a License to a Specific Host*

- 1 In the navigation tree, expand Configuration and click **License**.
- 2 On the License page, click **Assign License to Host**.
- 3 Use the License drop-down boxes to change the license assigned to each host. The default license is displayed in green.
- 4 Click **Publish** Licenses to assign the new licenses to your hosts. If you do not publish your license, you will not be able to run backups on your host and esXpress will not function properly. Each host must be properly licensed.

# <span id="page-38-1"></span>**Working with Target Teams**

A target team is a group of backup targets that define which targets will be used for esXpress backups on each host. For example, you might create a "prod" target team and assign all of your backup targets you will use for production, to that team. There is a limit of nine targets per target team.

### *Adding a New Target Team*

- 1 In the navigation tree, expand Configuration and click **Target Teams**.
- 2 On the Target Team page, enter a name for the team and click The team is added to the list.
- 3 Edit the team name at anytime by clicking  $\blacksquare$ . To remove a team, click  $\blacksquare$
- 4 After a team is created, assign backup targets to the team.

### *Assigning Backup Targets to a Target Team*

- 1 In the navigation tree, expand Configuration and then expand Target Teams to display the available teams.
- 2 Click the name of the team where you want to add backup targets. The Team page opens.
- 3 Click **Assign Target to Target Team**.
- 4 Use the dropdown boxes to select the backup target you want to add.
- 5 Select a number for the target and click **Save**.

Note: Only available numbers are displayed.

The backup targets assigned to the team are displayed.

- 6 To remove a backup target from the team, click  $\bullet$ .
- 7 Click **th** Publish to publish changes.

After a target team has been created and targets have been added, you can assign the team to a host making it available for esXpress backups.

Target teams can be assigned to the Global Settings or to a Host Group.

- Assigning a target team to Global Settings makes that team available to all of your hosts.
- Assigning the team to a host group will make the team available only to those hosts that belong to that group.

### *Assigning a Target Team to your Hosts*

- 1 In the navigation tree, click either **Global Settings** or expand Host Groups and click the name of a Host Group.
- 2 On the settings page, in the **Target Type and Location** section, select the Target Team from the dropdown box.
- 3 Click Save.
- 4 Click **the Publish changes to your hosts.**

# <span id="page-40-0"></span>**Adding Backup Targets**

Use the Backup Targets page to configure and assign backup targets. A Backup Target can be an FTP server, SSH server, or an SMB server. Connection to the DXi is performed over SMB.

- 1 In the navigation tree, expand Configuration and click **Backup Targets**.
- 2 Click **New Backup Target**.
- 3 Enter the backup target details. Depending on the transport type you select, different configuration options are displayed.
	- o Click **Enable** as Roll-Over Target.
	- o The backup target can be assigned to a Target team on this page or you can leave it unassigned and assign it later on.
	- o Enter the user options required to connect to the target device; these options will vary depending on the transport type.
- 4 Click **OK**.
- 5 After you've added a backup target, assign the target to a target team. Backup Targets can be assigned to multiple teams.

See [Working with Target Teams](#page-38-1) on page [39](#page-38-1) for details on assigning backup targets to target teams.

### <span id="page-41-0"></span>**Configuring Email Server**

You can configure esXpress to send email notifications by configuring an email server. You only need to configure your Email server once, and then it can be assigned to each of your hosts. You can configure multiple email servers and then choose which server will be assigned to each host running esXpress for email notifications.

Each host can have only one email server assigned.

- 1 In the navigation tree, expand Configuration and click **Email Server**.
- 2 Click **New Email Server**.
- 3 Enter the credentials for your email server.

If you have the requirement where in order to relay mail, you have to authenticate, select **Enable Email Server Authentication** and provide the appropriate credentials.

- 4 Click **OK**.
- 5 Click **th** Publish to publish changes to your hosts.

### <span id="page-41-1"></span>**Managing Users**

Use the User Management page to manage GUI appliance users and assign user roles.

Note: Currently, the only available role is Admin.

- 1 In the navigation tree, expand Configuration and click **User Management**.
- 2 Click **New User**.
- 3 Enter the new user credentials and click **OK**.

### <span id="page-41-2"></span>**VC Plug-in**

The VC plug-in is an optional feature of the GUI appliance. You only need to install the VC plug-in if you want to be able to access the GUI appliance web page from within Virtual Center.

# *Enabling VC Plug-in*

- 1 In the navigation tree, expand Configuration and click **VC**.
- 2 Enter your Virtual Center IP or its DNS Fully Qualified Doman Name (FQDN).
- 3 Enter the required credentials. The username should have Admin rights in Virtual Center.
- 4 Click **Save Changes**.
- 5 Click **Install**.

If the plug in was successfully installed, the message vCenter plug-in is registered with host … is displayed. You can then access the GUI appliance Web page from within Virtual Center.

- 6 Restart your client program.
- 7 After a successful installation, access the appliance by selecting the esXpress icon as shown below.

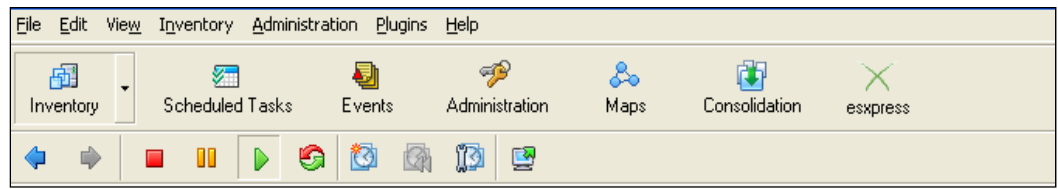

# *Removing VC Plug-in*

- 1 In the navigation tree, expand Configuration and click **VC**.
- 2 Click **Remove**.

# <span id="page-42-0"></span>**Working with Hosts**

To enable esXpress to run backups on each of your hosts you must first define them in the GUI appliance. Before adding hosts it is recommended to first create your backup targets and target teams and review the Global Configuration settings. Hosts will inherit esXpress settings automatically from the global settings page.

**Note:** Before adding hosts, be sure you have reviewed the [esXpress Quorum](#page-12-0) on page [13](#page-12-0) and reviewed the prerequisites.

### **Adding a New Host**

- 1 In the navigation tree, click **Hosts**.
- 2 Click **New Host**.
- 3 Enter the host details.
	- o For host name, enter a Fully Qualified Domain Name. Name is case-sensitive and it must exactly match your ESX server's hostname. There is a maximum of 50 characters allowed for this field.
	- o The User ID and root password are required so esXpress can install the VBA and management RPMs to your host as well as run the backup operations.
	- o User ID cannot be root, it must be a separate user created on the host.
	- o When adding a new host you can optionally assign it to a Host Group and provide a Target Team or choose to assign them later.
	- o Enabling the host will allow the esXpress daemon and cron jobs to run on your host.
	- o Once you dd the host, the esXpress RPMs are automatically installed on the host.
- 4 Click **OK**.

The host is added to the list and the esXpress RPM files are installed. This may take a few moments. The esXpress files are installed and the host is ready when the Last Message column displays the message, **Install Completed**.

**Note:** When you add an **existing 3.1 esXpress** host to the GUI it will automatically upgrade that host to version 3.6. You do not need to uninstall esXpress 3.1 from your host prior to the adding the host to the GUI.

> You must re-enter your configuration settings for any host that is currently running esXpress. When you add an existing esXpress host to the GUI **do not enable** your hosts or publish the configuration until you have reviewed and updated the configuration settings for each host you are adding.

> Review and configure the Global Settings first, and then add your hosts so they inherit the correct global settings. Then make any necessary changes at each host level if you require any overrides that are host specific.

When you enable the host or publish the configuration settings from the GUI, the updated configuration will be pushed to your host and override the original host values. Publish will send the configuration settings to all of your hosts at the same time.

 esXpress version 3.5 hosts will be upgraded automatically to version 3.6 by running the **Check for Updates**.

All available hosts are displayed on the Hosts page. If the host is enabled, then the esXpress daemon and backups are set to run.

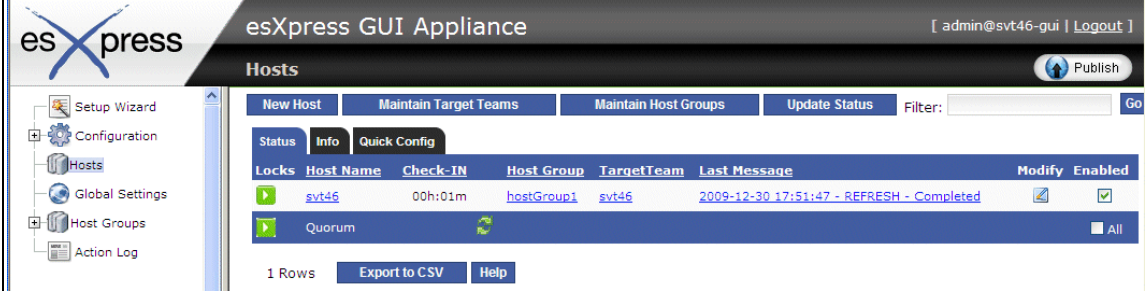

To disable esXpress on a host, uncheck **Enabled**.

# **Deleting a Host**

- 1 In the navigation tree, click **Hosts**.
- 2 Find the host you want to delete, and click  $\blacksquare$ .
- 3 Click **Delete Host**.
- 4 Click **OK**.

esXpress is removed from the host—the RPMS are uninstalled and the host is removed from the esXpress quorum.

### **Editing Host Options**

- 1 In the navigation tree, click **Hosts**.
- 2 Find the host you want to edit, and click  $\blacksquare$ .

The Host Options page allows you to enable or disable the host, modify the host description, modify host group, target team, and user ID and passwords. The buttons at the bottom of the page offer additional options:

**Retry Install**: reinstall the esXpress software.

**Delete Host**: Remove the esXpress software from the host and remove the host from the GUI. This option will completely remove the host and any setting associated with it.

3 When finished editing host options, click **OK**.

### **Understanding Host Page**

The Hosts Page contains three tabs described below.

- [Status Tab](#page-45-0) on page [46](#page-45-1).
- [Info Tab](#page-46-0) on page [47](#page-46-0).
- [Quick Config Tab](#page-46-1) on page [47](#page-46-1).

### <span id="page-45-1"></span><span id="page-45-0"></span>*Status Tab*

The Status tab is the default view of your hosts defined for esXpress with their current state.

- Locks show the current esXpress lock status and also allows for setting a new esXpress lock.
- Host Name the short name for the Host defined. Clicking on the host name will bring you directly to the esXpress configuration Settings tab.
- Check-IN indicates how long it has been since the host has checked into the quorum. Normally, each host will do so every hour. If the time since the last check in is greater than two hours, the time will be shown in red. This situation would indicate there may be an issue with that host that would need investigation.
- Host Group Displays the host group to which that host belongs.
- Target Team –Displays the assigned target team.
- Last Message Shows the last action log message for any activity for the host. The type of messages logged includes install and lock messages. Clicking on the message will bring you to the full action log messages for the host.
- Modify Click to edit any of the specific host values you defined when you added the host to the esXpress GUI.
- Enabled Use this check box to control if the esXpress daemon, cron jobs and automatic backups. If you need to stop esXpress from running backups on a specific host uncheck this box.

# <span id="page-46-0"></span>*Info Tab*

The info tab shows additional information about each host managed by the GUI appliance.

These options include the host name, its description, the current esXpress version each host is running, and the license name.

# <span id="page-46-1"></span>*Quick Config Tab*

The Quick Config tab provides a simplified screen for maintaining the primary esXpress options required to for each host. The tab shows all of the hosts defined with options indicated for each host. When you click Save on this page it will save the options to all of your hosts in a single step.

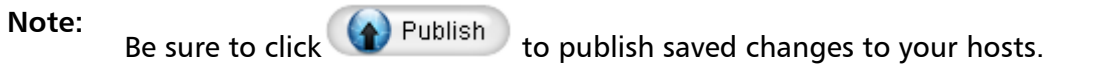

The following quick Config options are available:

- **Backup Mode** defines the type of backup you wish to run on this host (Delta/Full).
- **Backup Window Start** sets the time your daily backups to begin at (0 23).
- **Backup Window End Time** defines the end of your backup window when daily esXpress backups will be allowed to start.
- **VBAs Total** –the total number of Virtual Backup Appliances (VBA) you will allow to run on this host at any one time.
- **VBAs Daily Backups** the total number of VBAs (concurrent backups) to be allocated for your Daily Backups.
- **VBA Location** Defines the VMFS location where the VBAs are located. This value is required.
- **Network** Defines the network that the VBAs will use. This value is required.

### **Setting Locks**

On the Host page, you can set the locks for each host. esXpress has four different lock statuses that can be set. To change the lock, move your cursor over the currently set Lock icon in the Locks column and then choose the lock you wish to set by clicking on the icon from the dropdown list.

Clear –Normal setting. For backups to run, lock must be set to Clear.

Abort–All running backups will be aborted. Setting this lock will cause all backups to cease immediately.

Stop–Current running backup will be aborted after the current VMDK is finished.

Pause–Current running backup will be paused after the current VMDK is finished.

Click **Update Status** to refresh and confirm the lock status of any host.

### **Viewing Host Settings**

From the Hosts page, click the host name to view the settings assigned to that host. Settings inherited from the host group or from the global settings are highlighted in blue. The following figure shows the VBA Options section where the setting for Backup Multi disk VM in Parallel is inherited.

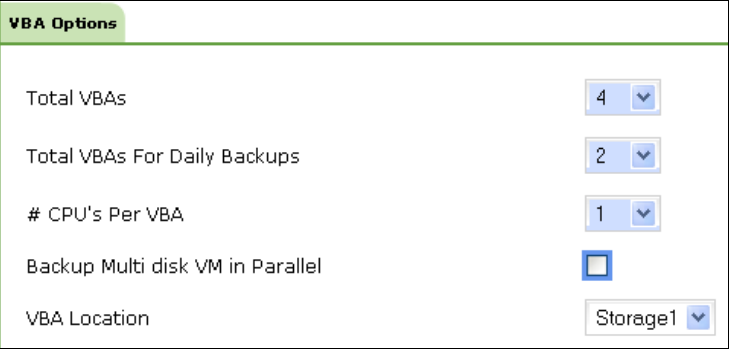

For detailed information about each of the tabs on the host settings page, refer to [Global Settings](#page-49-0) on page [50.](#page-49-0)

### **Maintaining Host Specific Settings**

You can override any inherited esXpress configuration at the host level. To maintain host level options, expand the tree under Host Groups and click on the host you want to modify. You can also access the host level configuration from the Hosts page by clicking on the Host Name link.

There are a few esXpress configuration options that can only be maintained at the host level. These are required options that you need to set for each host.

- **Automation Controls** In the Basic options tab, these three options determine whether esXpress Daily Backups are run as well as the back-end management processes.
- **VBA Location** in the Basic options tab, under VBA Optons area. This defines on which VMFS on the host the esXpress VBAs will exist. Each concurrent running VBA requires 3 GB of VMFS space.
- **Network**  in the Basic options tab, under VBA Network Settings. Defines the host network that will be assigned to the VBAs.

For any new host added, you will need to review and assign these host specific settings. Make sure you save the settings before doing a Publish to send the configuration settings to each host.

### **Configuration Tab Buttons**

Reload Undo Save

- **ReLoad** Request an updated list of VMFS and network values. This process will run automatically every hour to refresh the GUI appliance for each host.
- **Undo**  Repost the page and reload the variables from the database. Use this option to undo a change you don't want to save or to check for an updated VMFS or network setting options.
- **Save** saves your configuration settings for the configuration tab you are working on to the GUI appliance database.

**Publish** 

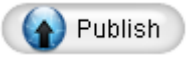

For the configuration settings to be sent to your hosts running esXpress, you must click **Publish**. If you do not publish your changes, any configuration changes made will not be reflected on your hosts, they will only be saved in the GUI appliance.

If any saved configuration changes have been made and were not published to the host, the following message is displayed at the top of the Web page:

CHANGES NOT PUBLISHED

# <span id="page-49-0"></span>**Global Settings**

The Global Settings page contains all of the settings for your hosts. The settings page has the following configuration areas. Click any tab on the page to move to the next configuration area.

- [Basic Tab](#page-50-0) on page [51](#page-50-0)
- [Scheduling Tab](#page-52-0) on page 53
- [Selection Tab](#page-54-0) on page 55
- [Replication Tab](#page-56-0) on page 57
- [Destination Tab](#page-57-0) on page [58](#page-57-0)
- [Email Tab](#page-59-0) on page [60](#page-59-0)
- [Advanced Tab](#page-61-0) on page 62

Before applying settings, you should understand how settings are applied to each host. Review the information in the section [Configuration Inheritance](#page-49-1) on page [50](#page-49-1).

### <span id="page-49-1"></span>**Configuration Inheritance**

The Configuration and Deployment GUI appliance uses inheritance to apply configuration settings to your hosts. Inheritance is applied in the following order:

### **Global Settings > Host Group > Host**

For example, configuration settings applied to the Global Settings page are applied to all hosts defined in the GUI appliance. Settings applied at the Host Group level apply only to those hosts in the group, and settings applied directly to an individual host apply only to that host. Any hosts that you add inherit settings from the Global Settings, by default. You can then add the host to a host group or configure host settings individually on that hosts settings page.

Defining configuration settings at the global level allows for simplified deployment of esXpress, allowing you to define your configuration settings once.

To change a configuration option to indicate that you wish the value to be inherited depends on the type of option box the setting uses.

- **Check boxes**: Setting a check box to Light Blue indicates the value will be inherited from the parent object(Host Group or Global settings).
	- $\Box$  Unselected

Use inherited value from parent

Selected

- **Drop Down boxes**: Blank indicates the setting will be inherited from the parent object.
- **Text boxes**: Blank indicates the is inherited from the parent object. Putting Spaces in the text box will set the value to Spaces
- **Numeric Spin Boxes**: deleting the number value assigned and setting the value to NULL indicates the value will be inherited from its parent object.

# <span id="page-50-0"></span>*Basic Tab*

The Basic tab contains the main configuration settings that must be defined to run esXpress.

| Configuration<br><b>Setting</b>        | <b>Description</b>                                                                                                    |  |
|----------------------------------------|----------------------------------------------------------------------------------------------------|--|
| <b>VBA Options</b>                     |                                                                                                    |  |
| <b>Total VBAs</b>                      | Defines the maximum number of concurrent backups that will run<br>(how many VBAs you will allow to run at once). You cannot run more<br>VBAs than number of processors $+1$ . For example, if you host has<br>four processors, you can run up to five VBAs on that host. Note, the<br>GUI appliance does not count toward the total number of VBAs.                                                                                                |  |
| <b>Total VBAs for</b><br>Daily Backups | When esXpress runs the Automatic Backup or the Backup All VMs<br>command, this is the maximum number of VBAs what will run. For<br>example, if you set this number to four and the total number of<br>backups was set to 3, you would still be able to run a manual backup<br>while the automatic backups are still running.                                                                                                    |  |
| $#$ CPUs Per VRA                       | Set the number of CPUs the VBA will use. Changing the number of<br>CPUs will cause the VBA to be unregistered and re-registered on the<br>host.<br><i>Note:</i> For ESX 3.5 hosts, this value can only be set to 1 CPU.                                                                                                    |  |
| Backup Multi<br>disk in Parallel       | Enabling this option will allow multiple VBAs to back up a Virtual<br>Machine with multiple VMDKs at the same time. Each VBA will back<br>up a single VMDK. If you do not enable this option, each VMDK is<br>backed up sequentially, one at a time. When you run esXpress in<br>parallel mode, the high # VBAs (15, 14, 13 etc.) will be selected for<br>use first so make sure you have networking defined, static IP or DHCP<br>for those VBAs. |  |

Table 2: **Basic Tab Options** 

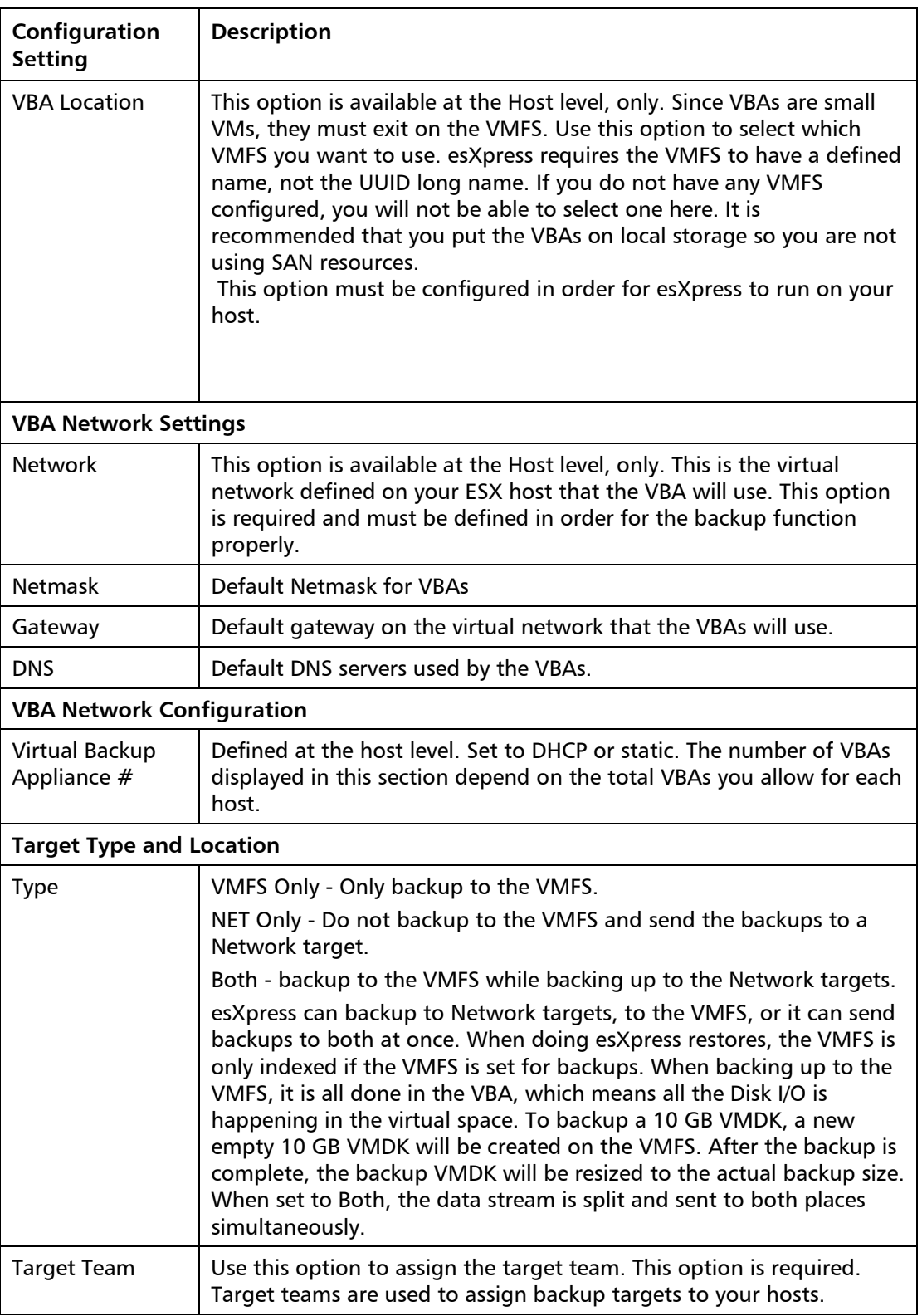

# *Scheduling Tab*

<span id="page-52-0"></span>The Scheduling tab provides the primary scheduling options for backups. This includes setting backup start times, backup mode, and the backup window.

Table 3: **Scheduling Tab Options** 

| <b>Configuration Setting</b>         | <b>Description</b>                                                                                                    |  |
|--------------------------------------|----------------------------------------------------------------------------------------------------|--|
| <b>Backup Frequency</b>              |                                                                                                    |  |
| <b>Automatic Backup</b><br>Frequency | Set your backups to run daily or weekly.                                                                                                    |  |
| System Backup Mode                   | This setting indicates which types of backups esXpress will run<br>(Delta/Full).                                                                                                    |  |
| <b>Backup Window</b>                 |                                                                                                    |  |
| <b>Backup Window Starts</b>          | Defines when the daily backups will begin. The default is 0<br>(midnight).                                                                                                    |  |
| <b>Backup Window Ends</b>            | Latest time when a backup can begin.                                                                                                    |  |
| Backup Start Delay                   | You should configure all your hosts to start backups at the<br>same time. For some sites, this can be too much of a load on<br>your environment, especially on your backup targets. The<br>Backup Start Delay option allows you to address this by<br>avoiding the need to stagger the Start Time on your different<br>hosts. You should only use this option if you are having load<br>issues in your environment.                                                                                                    |  |
|                                      | When esXpress runs a Backup All, the backup archives all have<br>the same timestamp of when the backup started, even<br>though they do not all run at the start time. By using the<br>delay, all the archives on all the hosts will have the same time<br>stamp. This is important because when a VM is moved to<br>another host via vMotion, the date-stamp is checked on the<br>last time that VM was backed up. If it matches the current<br>backup run, then the VM is marked as backed up. If the<br>timestamp is not the same, then the VM is backed up again. |  |

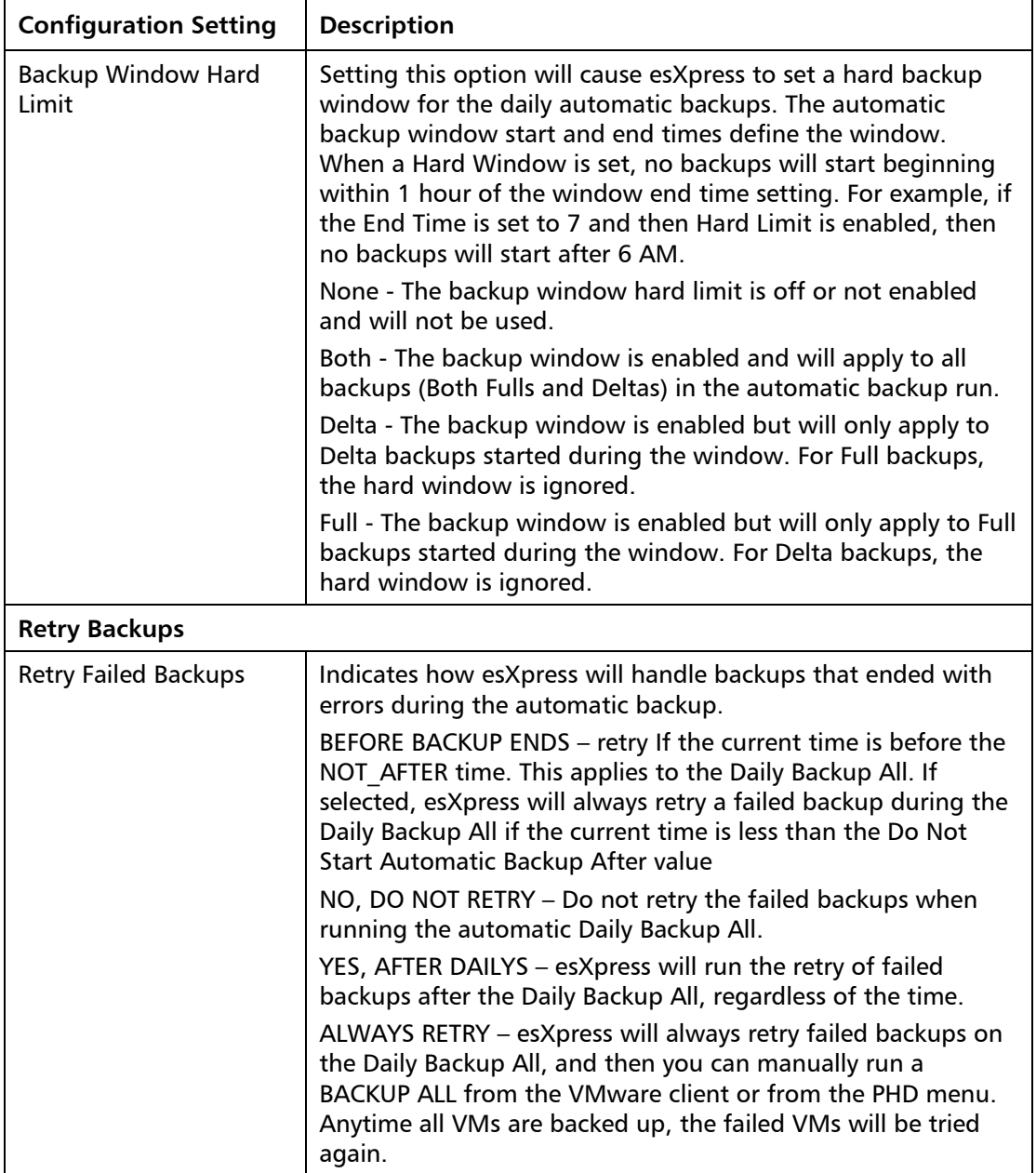

# <span id="page-54-0"></span>*Selection Tab*

The Selection options further define which virtual machines will be backed up. For example, options to select or skip VMs based on search strings as well as enabling special backups, templates, and file level backups.

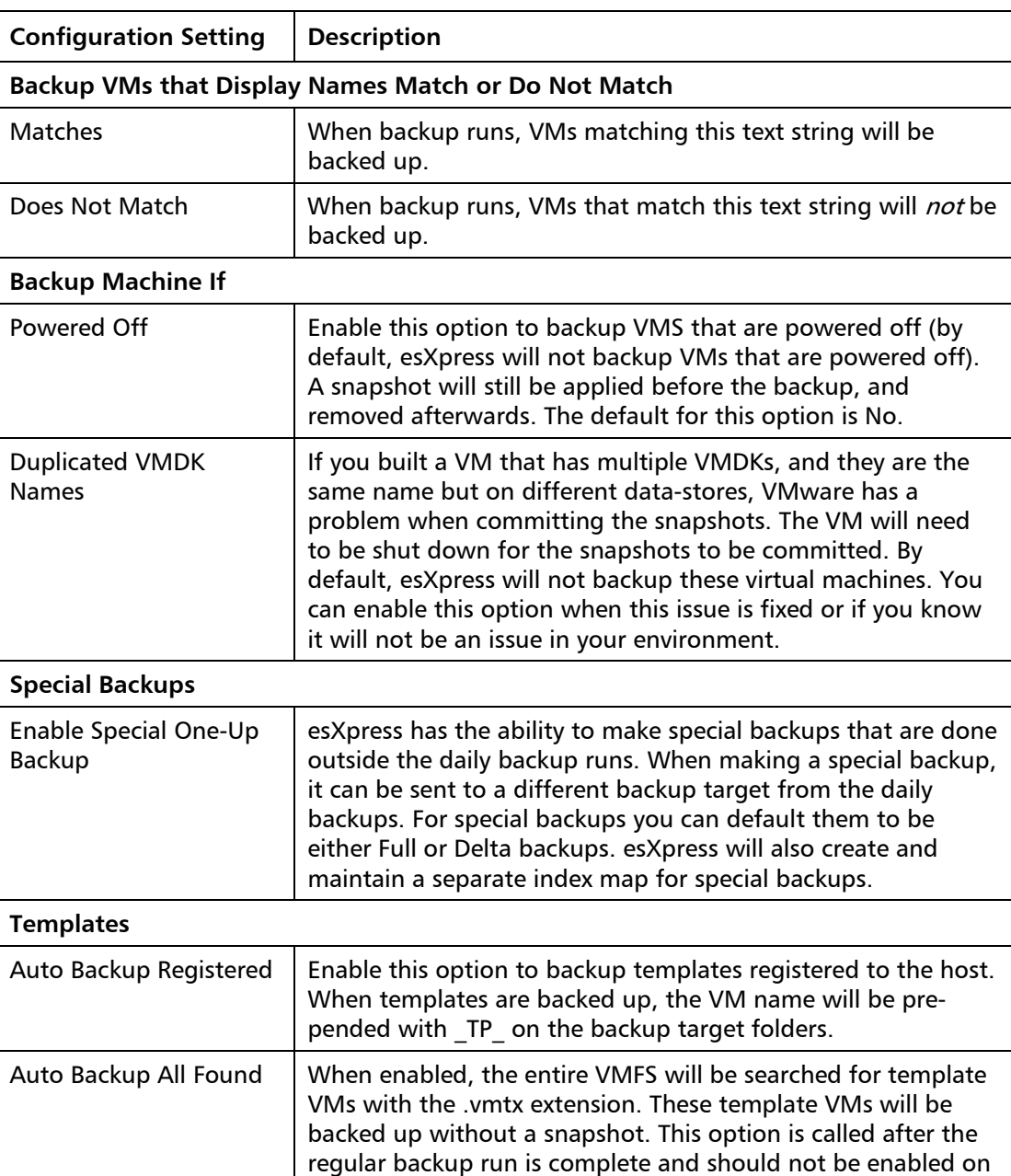

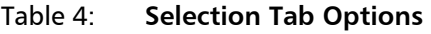

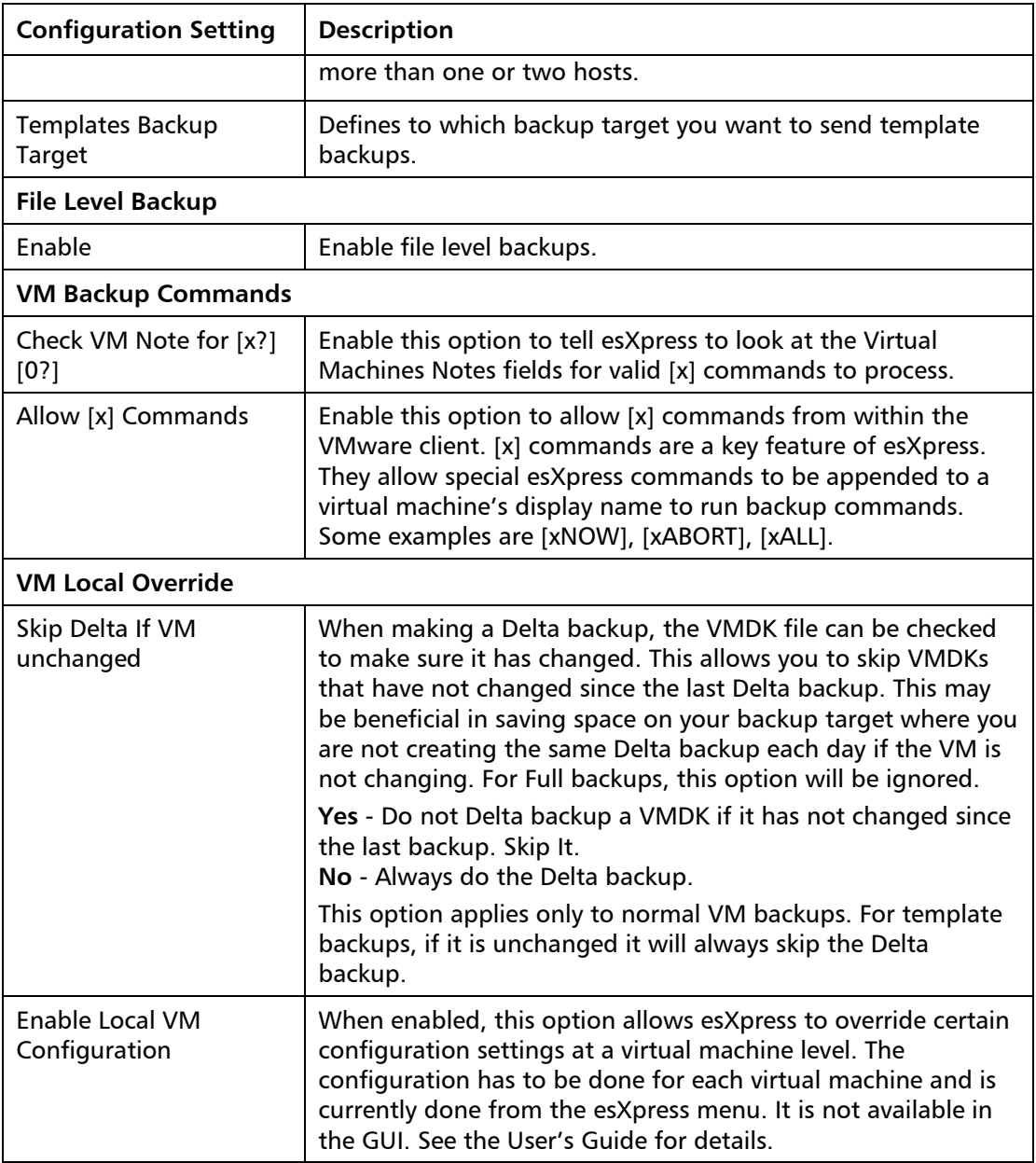

# <span id="page-56-0"></span>*Replication Tab*

This tab provides host-level restore and replication options.

# Table 5: **Replication Tab Options**

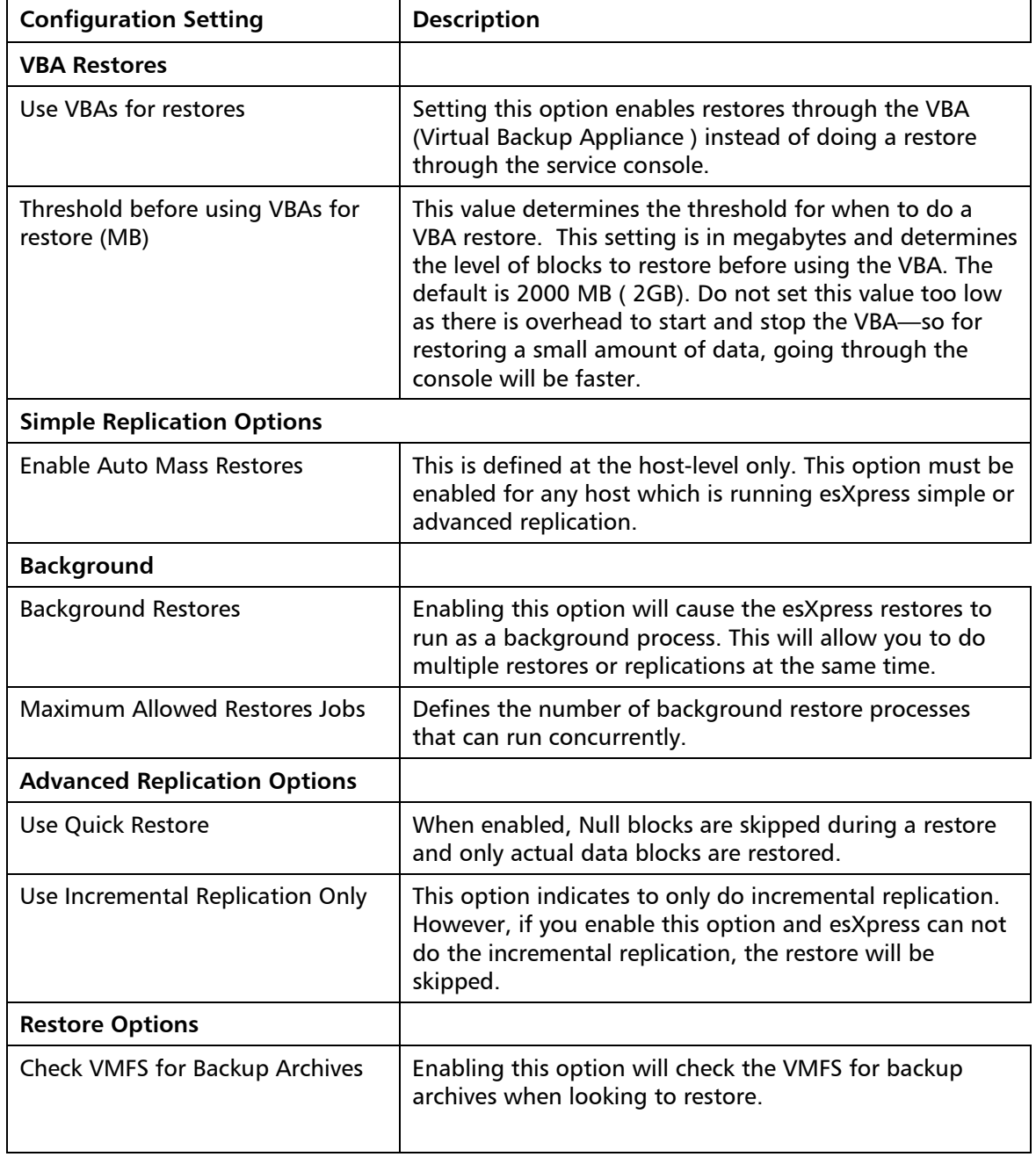

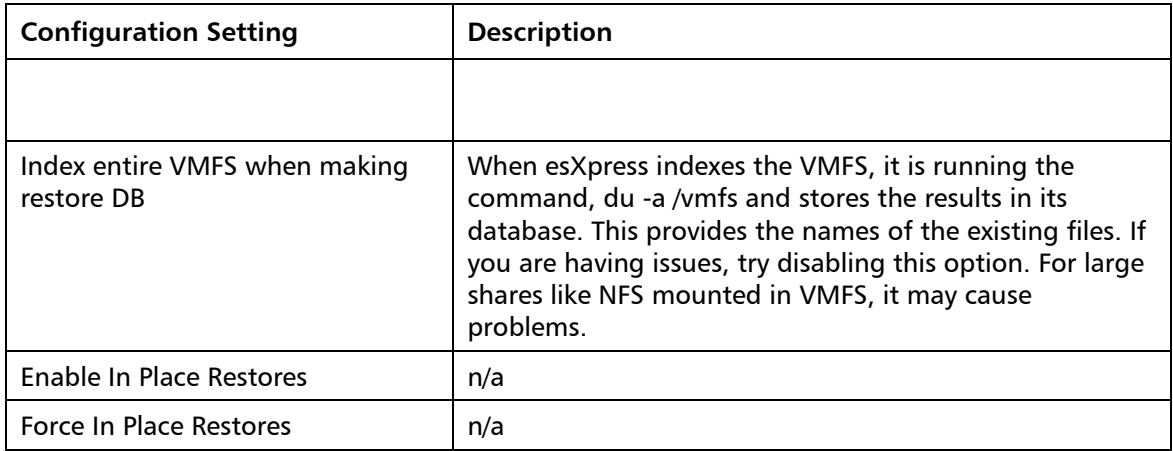

### <span id="page-57-0"></span>*Destination Tab*

This tab provides options about where and how backups are stored—for example, folder definitions, Compression, and Auto delete options.

**Note:** Compression is set to **no zip** with the exception of file level restores.

### Table 6: **Destination Tab Options**

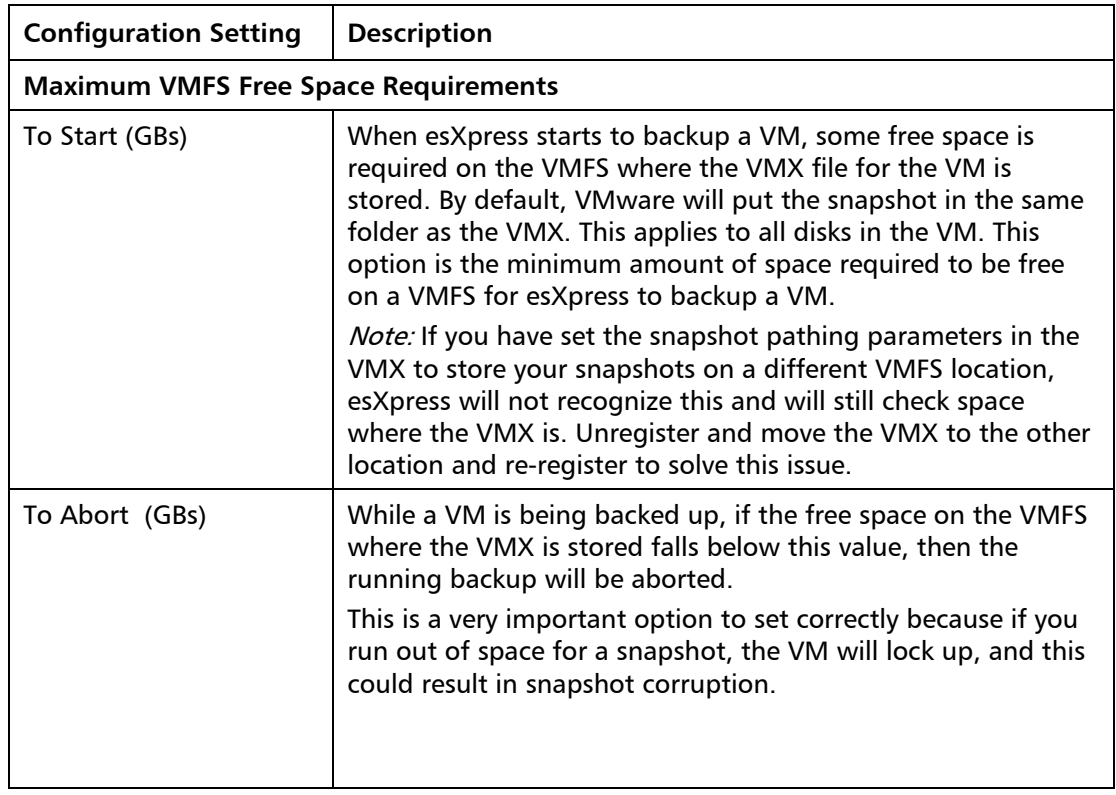

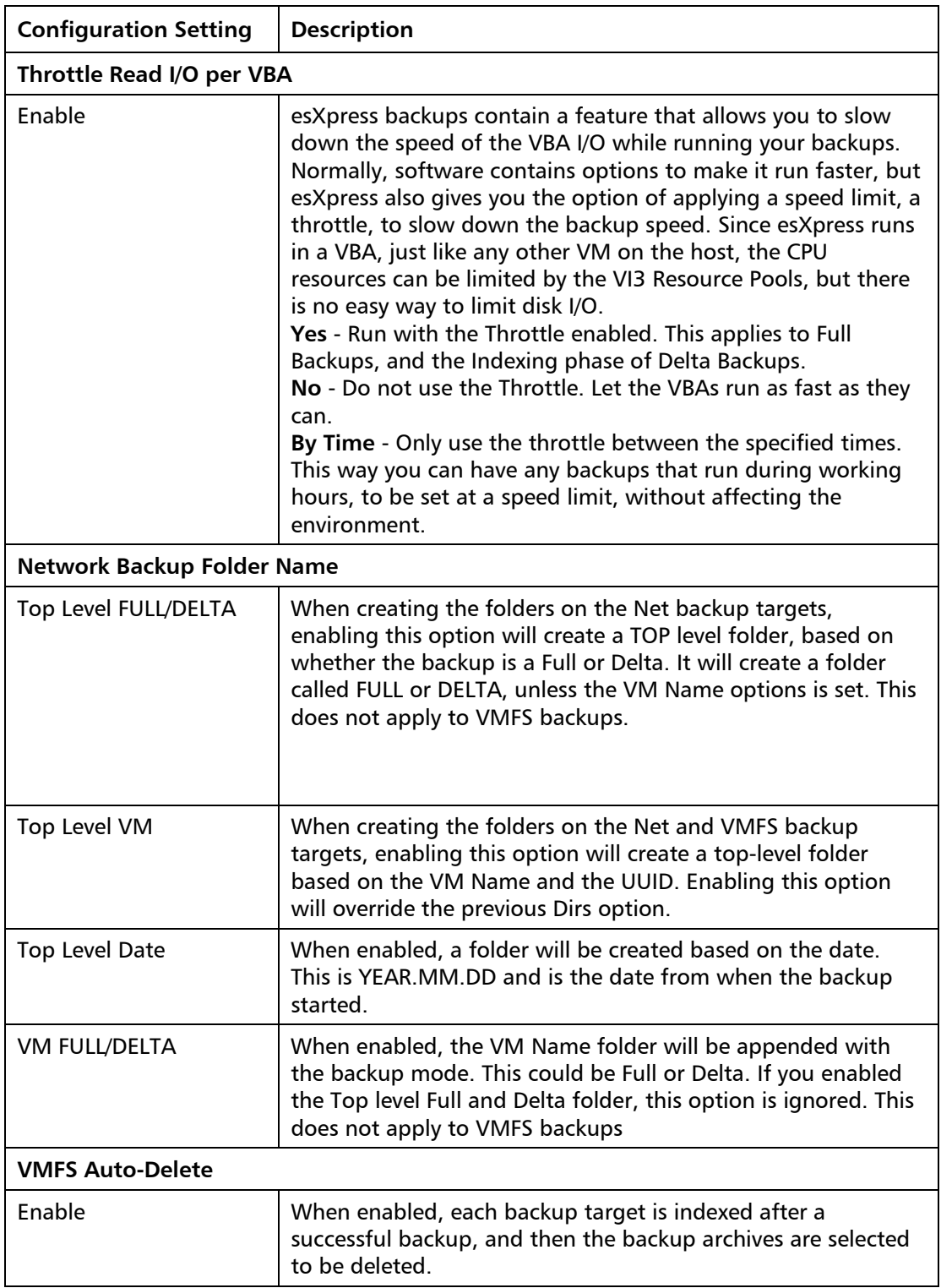

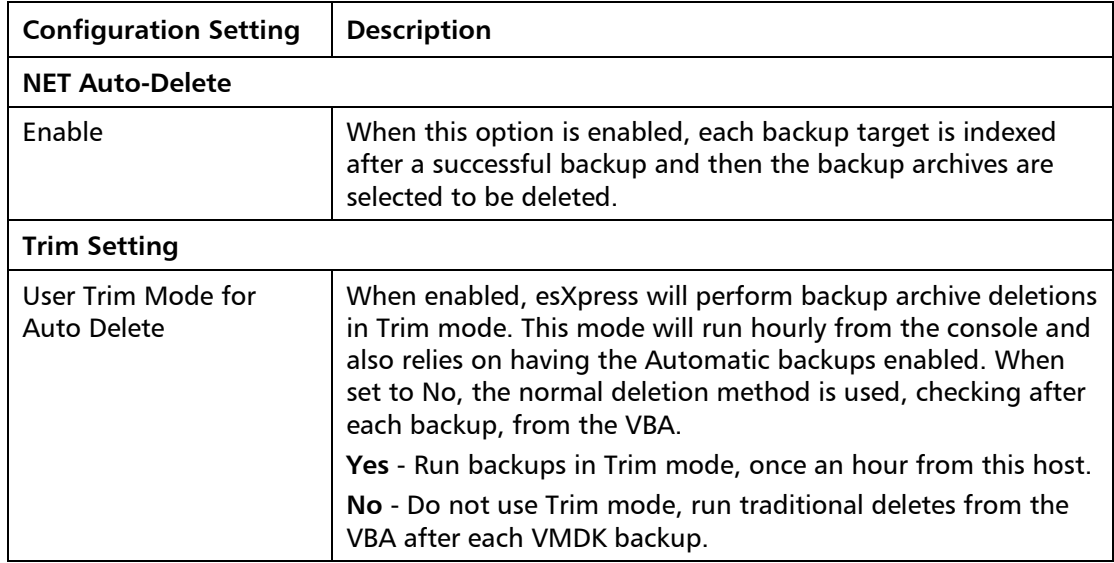

# <span id="page-59-0"></span>*Email Tab*

The Email tab includes email and notification options for esXpress.

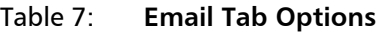

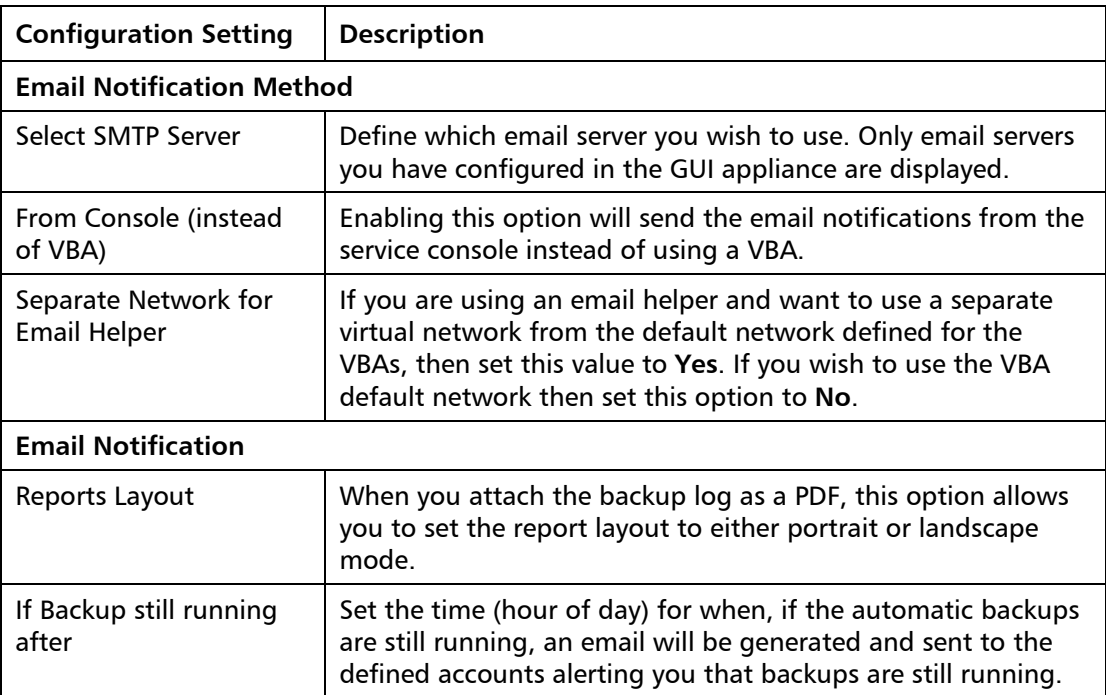

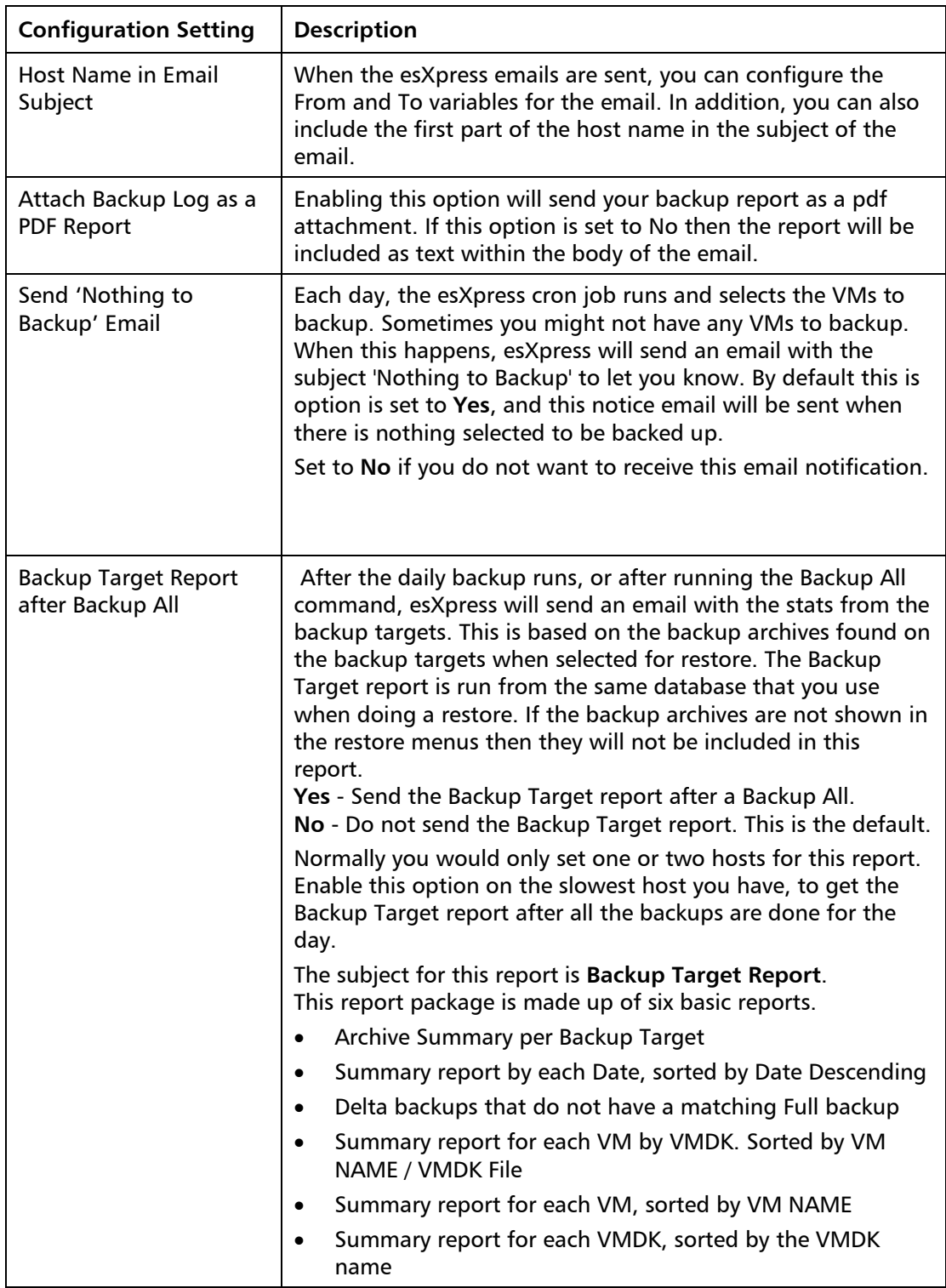

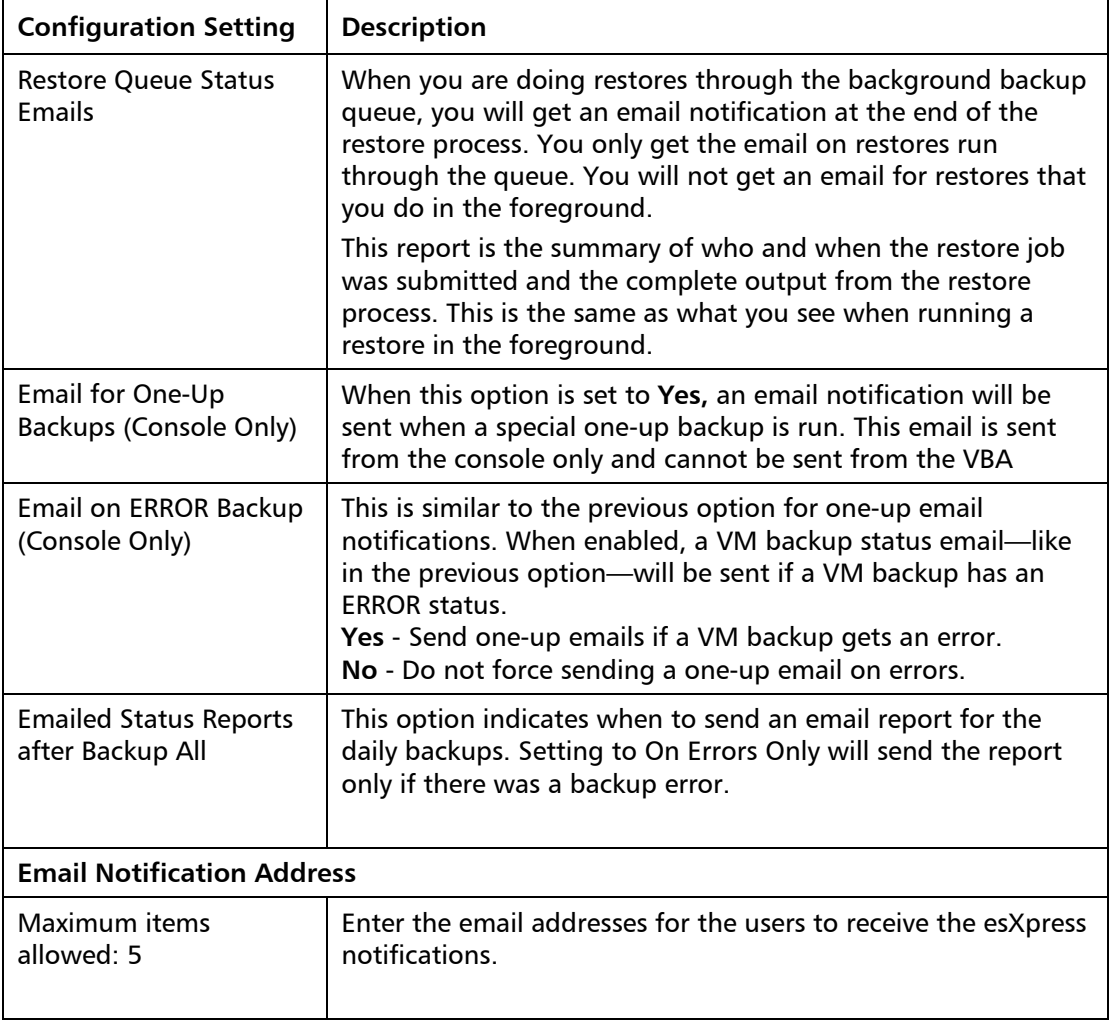

# <span id="page-61-0"></span>*Advanced Tab*

The Advanced tab includes additional configuration options. Most esXpress installations will not require any advanced options to be set.

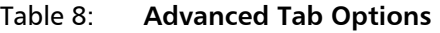

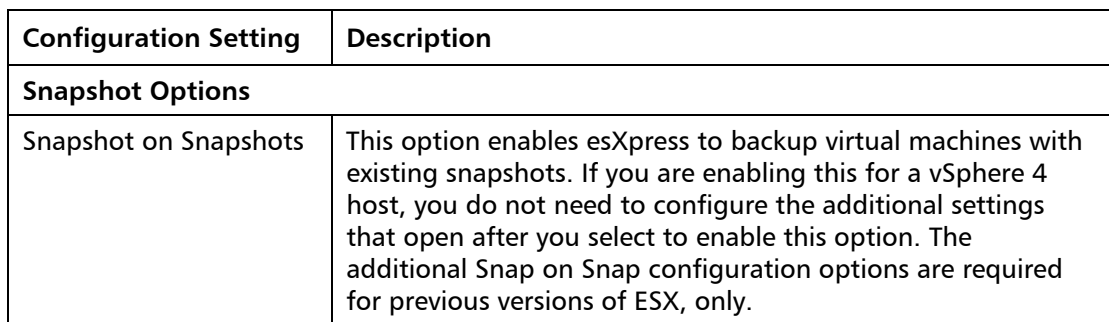

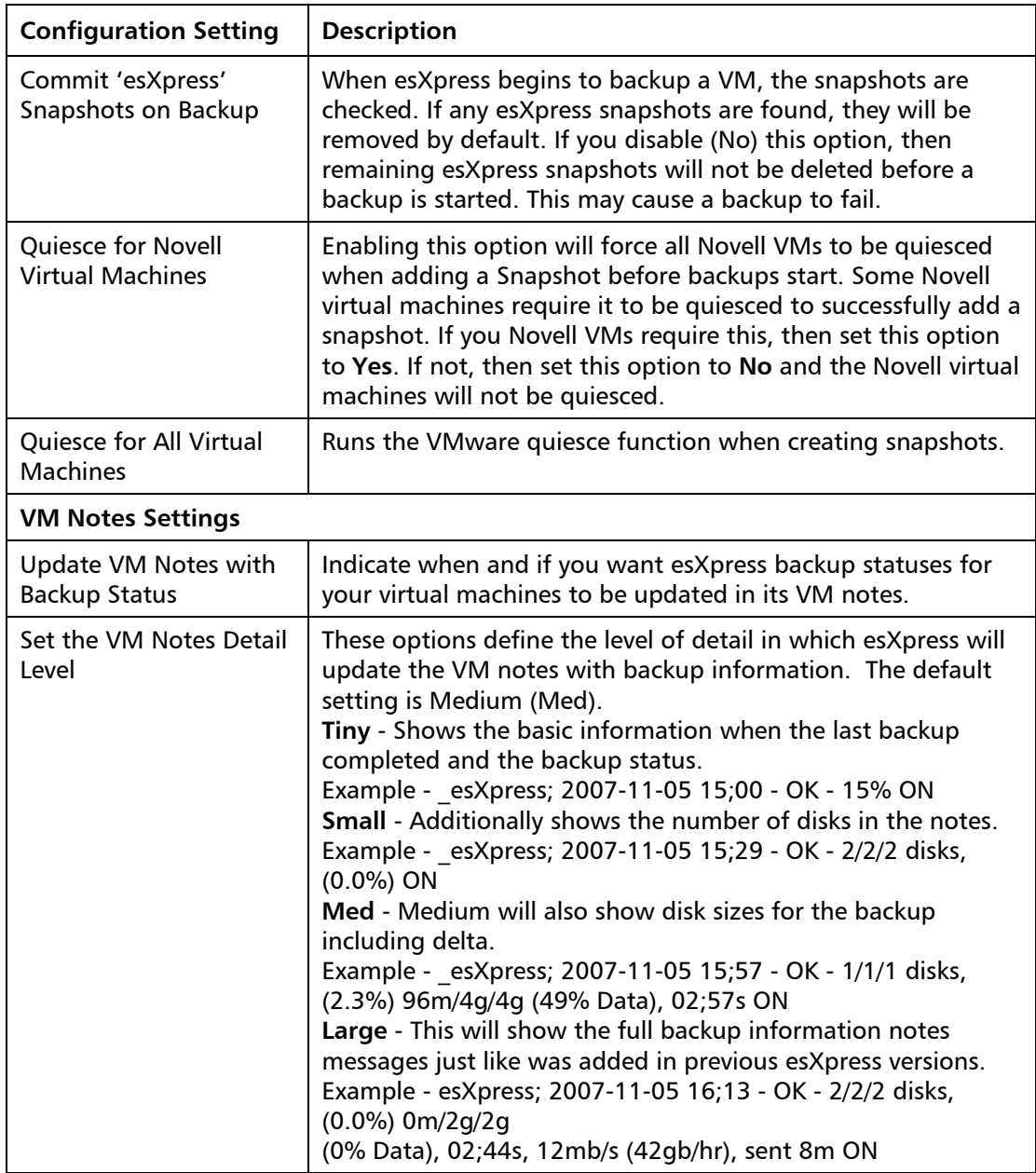

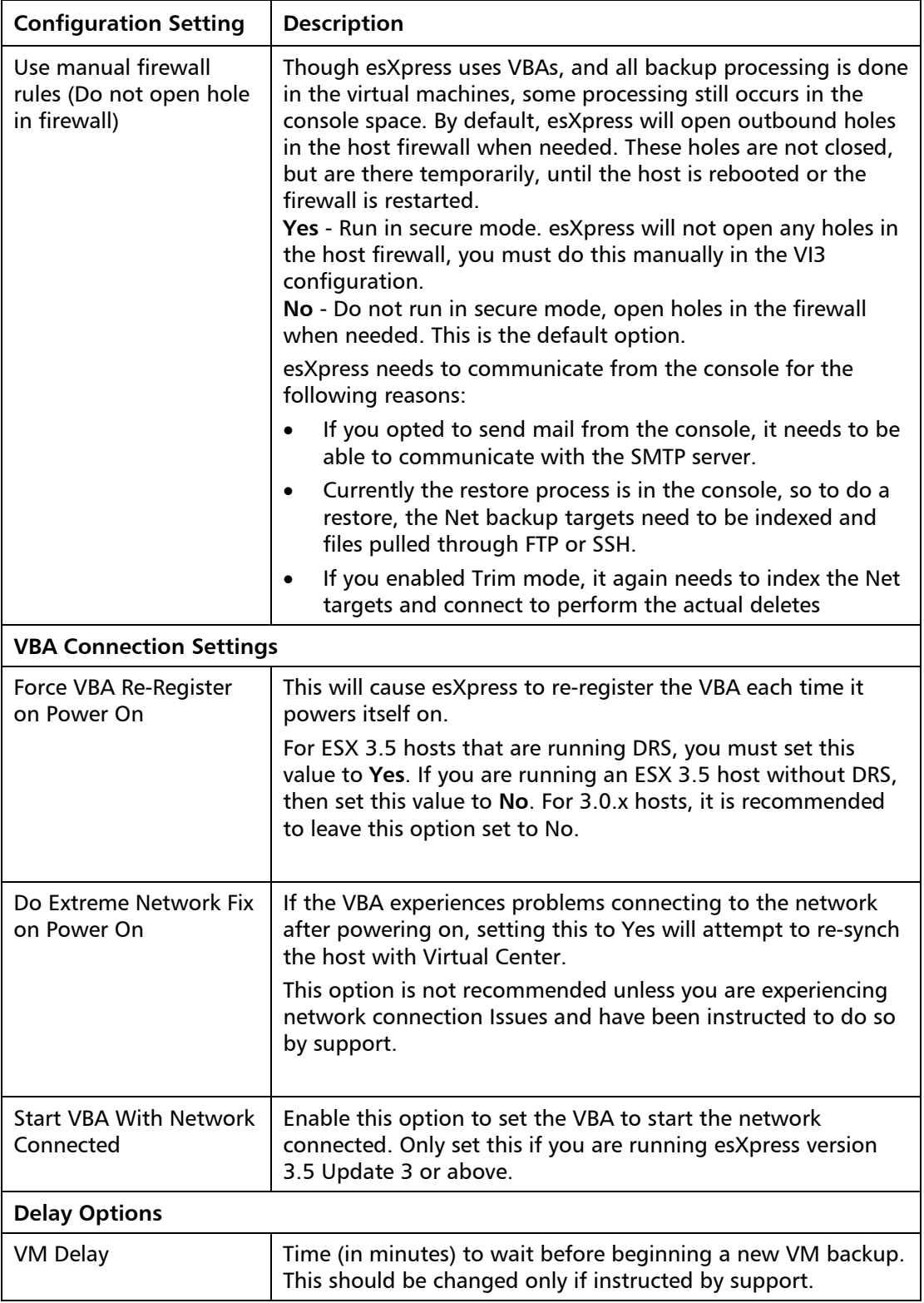

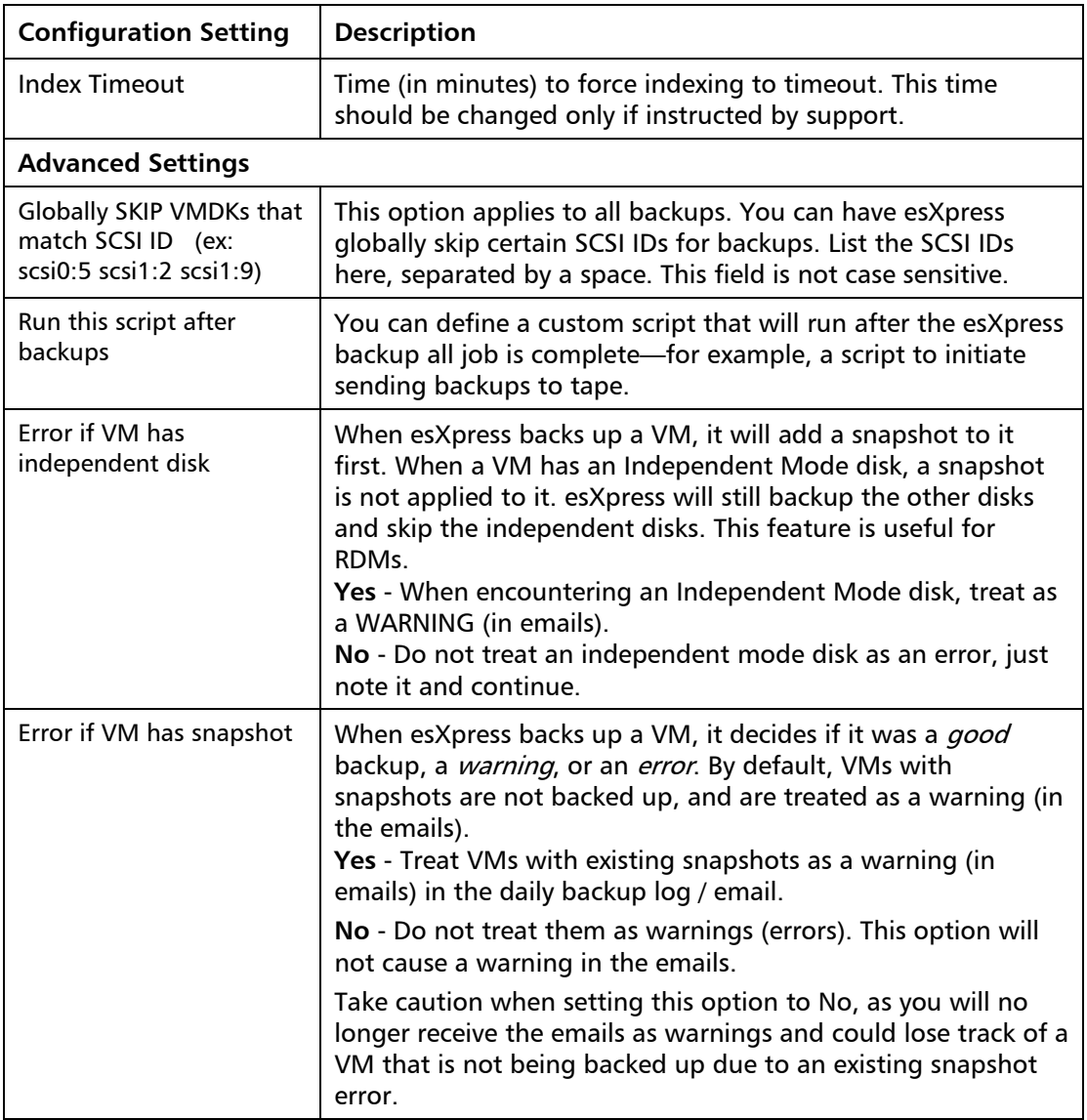

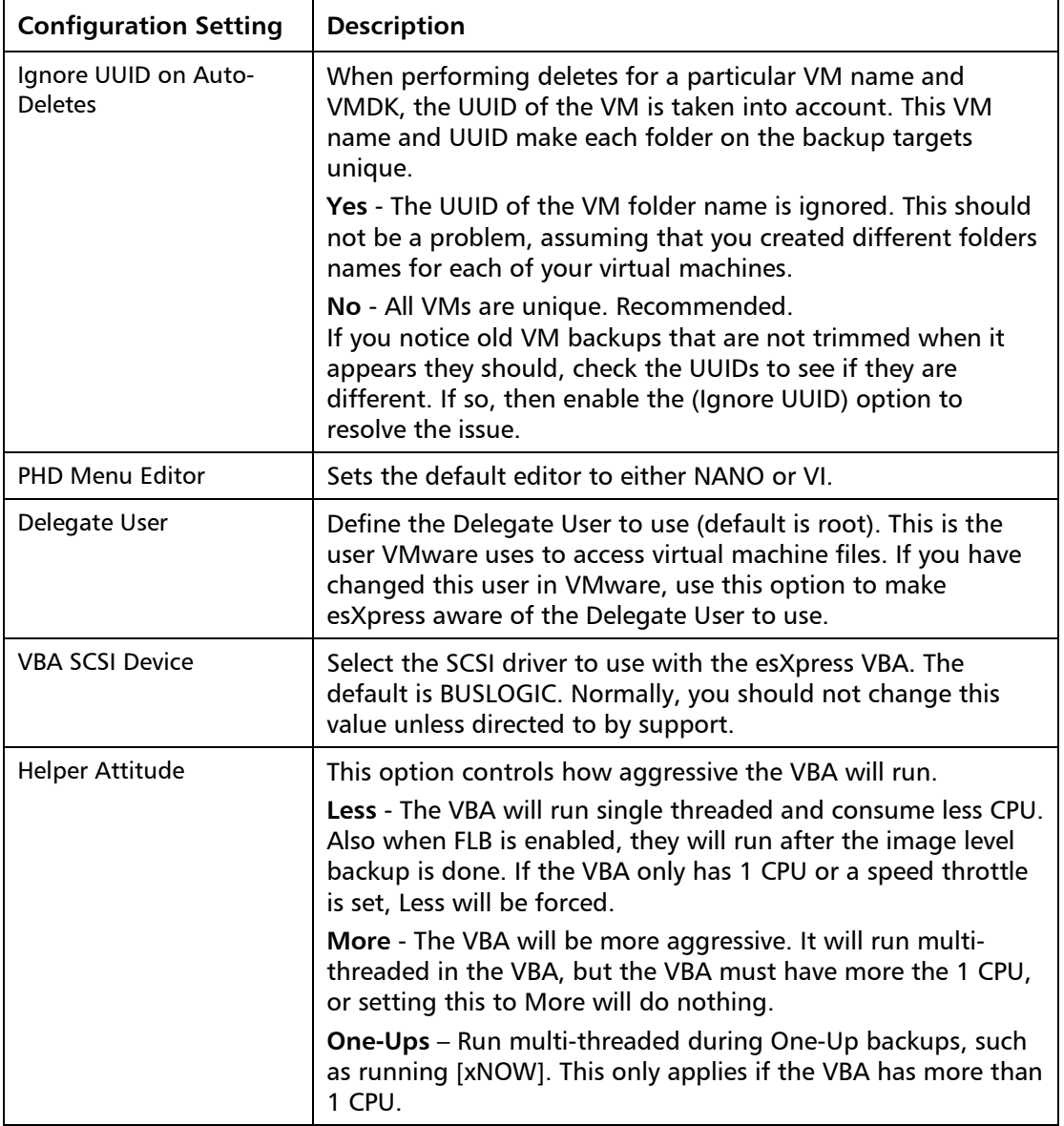

# <span id="page-65-0"></span>**Host Groups**

By using host groups, you can assign similar configuration values to a number of hosts without having to do define settings individually for each host. Then, when a host is assigned to a host group, it inherits the settings of that host group. All host groups inherit their settings from the Global Settings.

Host groups are optional. If a host is not assigned to a group, it will inherit settings from the Global Settings.

# **Adding a Host Group**

- 1 In the navigation tree, click **Host Groups**.
- 2 On the Host Groups page, enter a name for the group and click  $\bullet$ .

The group is added to the list. You can edit the team name at anytime by clicking  $\blacksquare$  To remove a team, click  $\blacksquare$ 

# **Configuring a Host Group**

- 1 In the navigation tree, expand Host Groups to display all host groups you've created.
- 2 Click the name of the host group you want to configure.

The Host Group settings page opens. Values inherited from the Global settings will be highlighted in blue text.

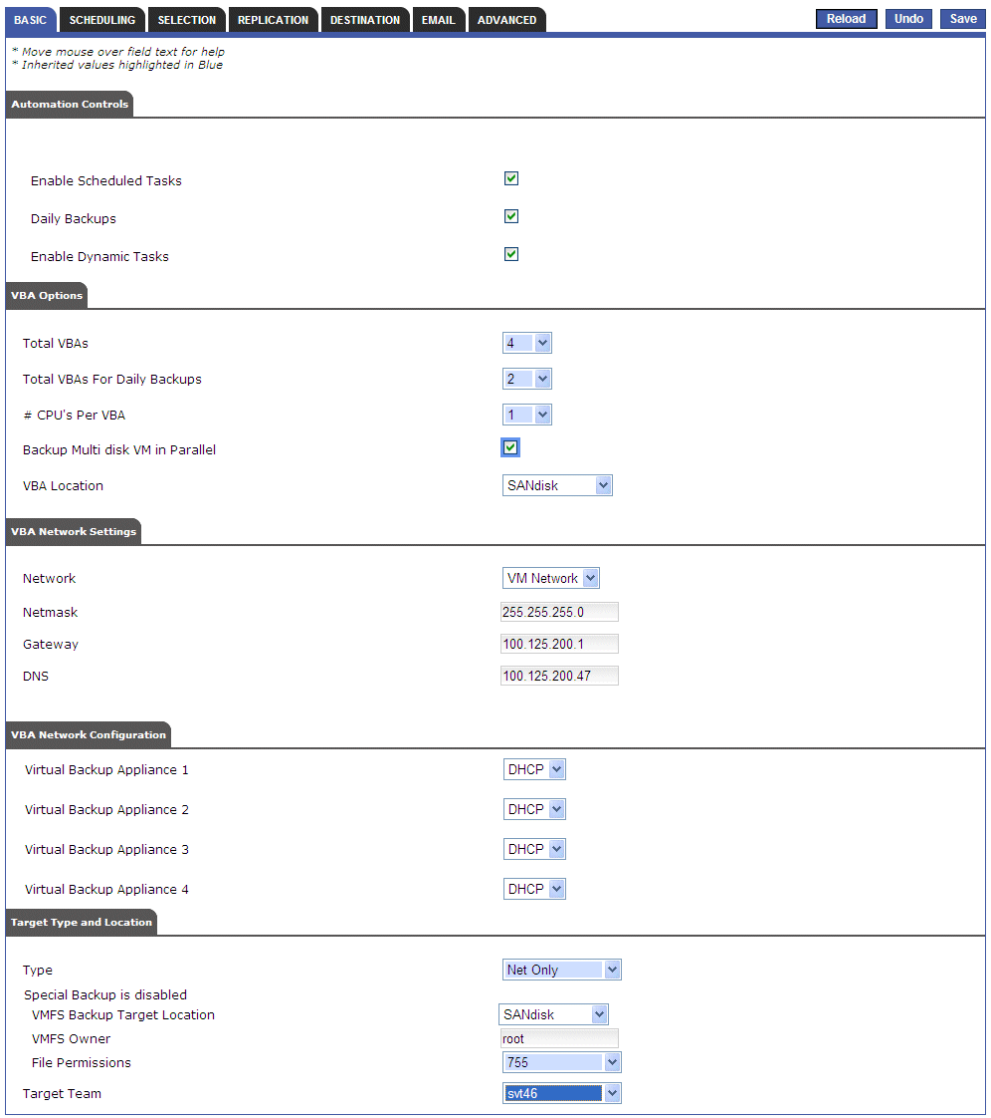

For details about the settings available, refer to [Global Settings](#page-49-0) on page [50.](#page-49-0)

# <span id="page-68-0"></span>**Action Log**

The action log can be used to view the various esXpress log messages for activities run from within the GUI appliance, including messages when installing and removing ESX hosts and setting locks.

Use the filter to search for specific messages. This is a text search across all of the message fields.

Messages include an Action ID, timestamp, status, the action performed, host name, and a descriptive message.

Some messages can be expanded using the  $+$  at the beginning of the message row. Expanding a message shows the detailed transaction log for the action. This detailed log can be very useful for debugging problems, especially host install errors. This log is also useful when working with esXpress support.

Chapter 3: Using the Configuration and Deployment GUI

**Index** 

# $\overline{\mathbf{c}}$

A

Accessing the GUI Web Page, 31 Action Log, 69 Advanced, 62 Appliance Role, 21

# B

Backup Targets, 41 Basic, 51

# $\mathsf{C}$

Checking for Updates, 26 Configuration, 38 Configuration and Deployment GUI Web Page, 38 Configuration Inheritance, 50 Configuring, 21

# D

Delegate User, 66 Delete Host, 46 Destination, 58

# E

Email, 60 Email Server, 42 esXpress Quorum GUI, 22

# G

Global Settings, 50 GUI Quick Menu Options, 28

# H

Helper Attitude, 66 Host Groups, 66 Host Settings, 48 Host Specific Settings, 48 hosts deleting, 45 editing options, 46 Hosts, 43

# I

Index Timeout, 65 Info Tab, 47 Installation Checklist, 17 Installation Prerequisites, 19 Installing, 20

# L

License, 39 Licensing, 32

# M

Maximum Allowed Restores Jobs, 57

# P

PHD Menu Editor, 66 Pre‐Installation Steps, 19

# Q

Quick Config Tab, 47

Quantum esXpress Configuration and Deployment Guide, Rev B 71

### Index

# R

Removing esXpress, 27 Removing esXpress Residual Files, 28 Replication, 57 Retry Install, 46 RPMs manually downloading, 27

# S

Scheduling, 53 Selection, 55 Setting locks, 48 Setup Wizard, 31 Status Tab, 46

# T

Target Teams, 39

# $\cup$ User Management, 42

V

VBA SCSI Device, 66 VC, 42 VM Delay, 64